## <span id="page-0-0"></span>**Dell™ S2440L Monitor**

[User's Guide](#page-1-0)

[Setting the display resolution](#page-43-0)

**Information in this document is subject to change without notice. © 2012 Dell Inc. All rights reserved.**

Reproduction of these materials in any manner whatsoever without the written permission of Dell Inc. is strictly forbidden.

Trademarks used in this text: *Dell* and the *DELL* logo are trademarks of Dell Inc.; *Microsoft* and *Windows* are either trademarks or registered trademarks of Microsoft Corporation in the United States and/or other countries, *Intel* is a registered trademark of Intel Corporation in the U.S. and other countries; and ATI is a trademark of Advanced Micro Devices, Inc. ENERGY STAR is a registered trademark of the U.S. Environmental Protection Agency. As an ENERGY STAR partner, Dell Inc. has determined that this product meets the ENERGY STAR guidelines for energy efficiency.

Other trademarks and trade names may be used in this document to refer to either the entities claiming the marks and names or their products. Dell Inc. disclaims any proprietary interest in trademarks and trade names other than its own.

**Model S2440Lb**

**July 2012 Rev. A00**

## <span id="page-1-0"></span>**Dell™ S2440L Monitor User's Guide**

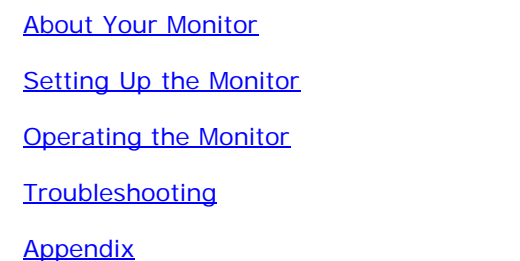

### **Notes, Cautions, and Warnings**

**NOTE:** A NOTE indicates important information that helps you make better use of your computer. Ø

**CAUTION:** A CAUTION indicates potential damage to hardware or loss of data if instructions are not followed. Λ

**WARNING: A WARNING indicates a potential for property damage, personal injury, or death.** ⚠

**Information in this document is subject to change without notice. © 2012 Dell Inc. All rights reserved.**

Reproduction of these materials in any manner whatsoever without the written permission of Dell Inc. is strictly forbidden.

Trademarks used in this text: Dell and the DELL logo are trademarks of Dell Inc; Microsoft and Windows are either trademarks or registered trademarks of Microsoft Corporation in the United States and/or other countries, In trademark of Intel Corporation in the U.S. and other countries; and ATI is a trademark of Advanced Micro Devices, Inc. ENERGY STAR is a registered trademark of the U.S. Environmental Protection Agency. As an ENERGY STAR pa has determined that this product meets the ENERGY STAR guidelines for energy efficiency.

Other trademarks and trade names may be used in this document to refer to either the entities claiming the marks and names or their products. Dell Inc. disclaims any proprietary interest in trademarks and trade names other

**Model S2440Lb**

**July 2012 Rev. A00**

### <span id="page-2-0"></span>**About Your Monitor**

**Dell™ S2440L Monitor User's Guide**

- **O** [Package Contents](#page-2-1)
- **[Product Features](#page-4-0)**
- **[Identifying Parts and Controls](#page-5-0)**
- **O** [Monitor Specifications](#page-8-0)
- **[Plug and Play Capability](#page-14-0)**
- **C [LCD Monitor Quality and Pixel Policy](#page-14-1)**
- **O** [Maintenance Guidelines](#page-14-2)

### <span id="page-2-1"></span>**Package Contents**

Your monitor ships with the components shown below. Ensure that you have received all the components and contact Dell if something is missing.

**A NOTE:** Some items may be optional and may not ship with your monitor. Some features or media may not be available in certain countries.

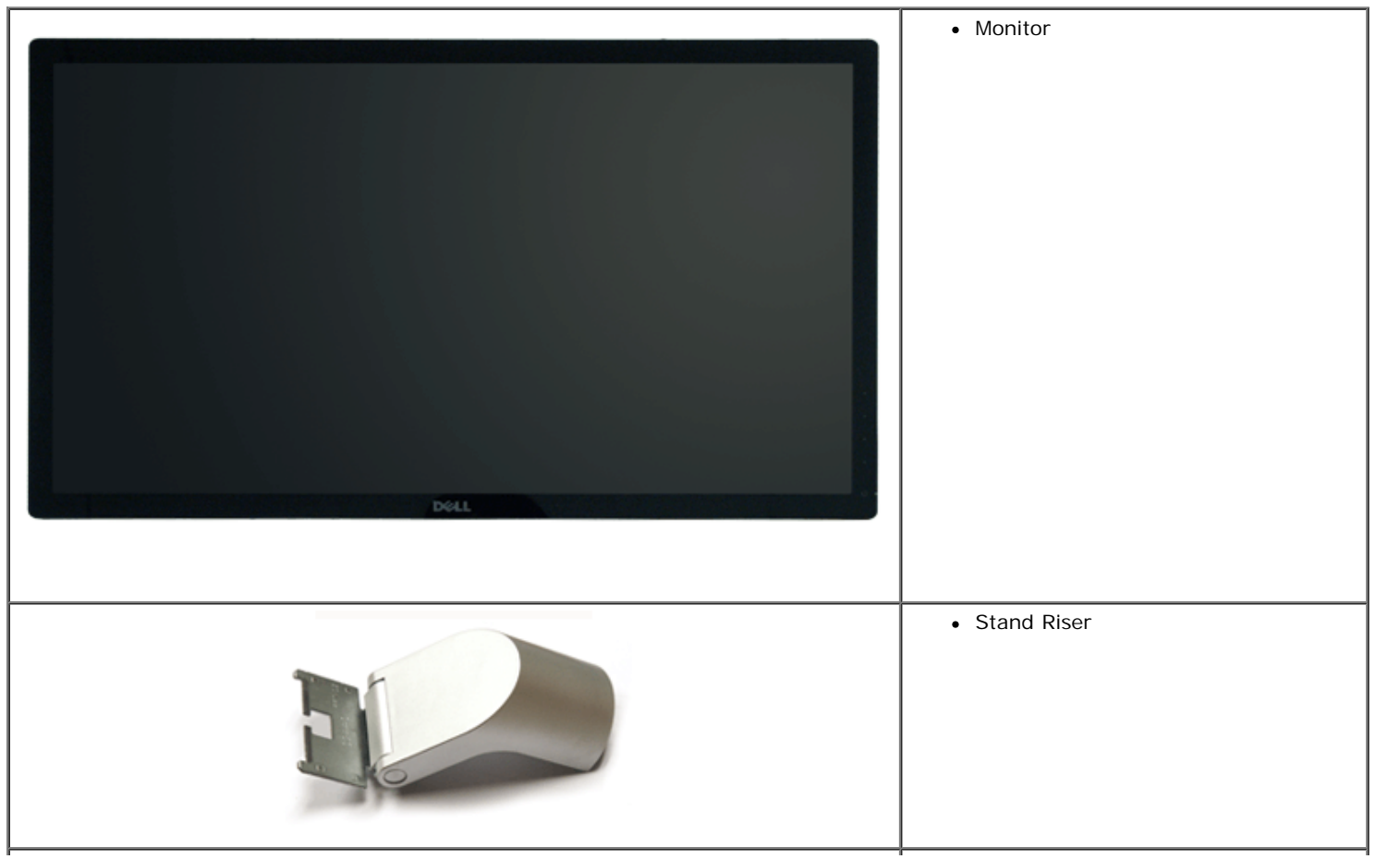

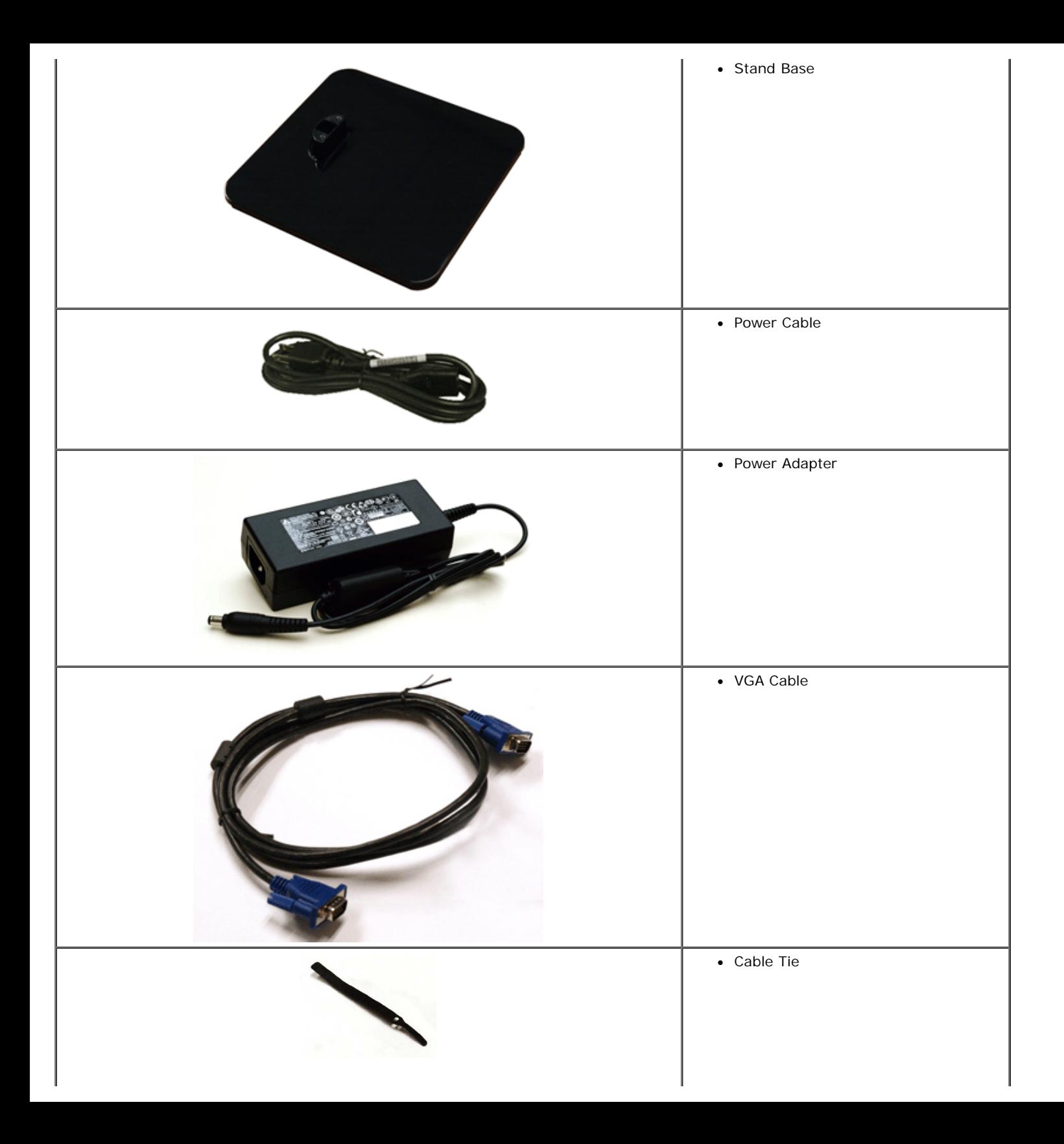

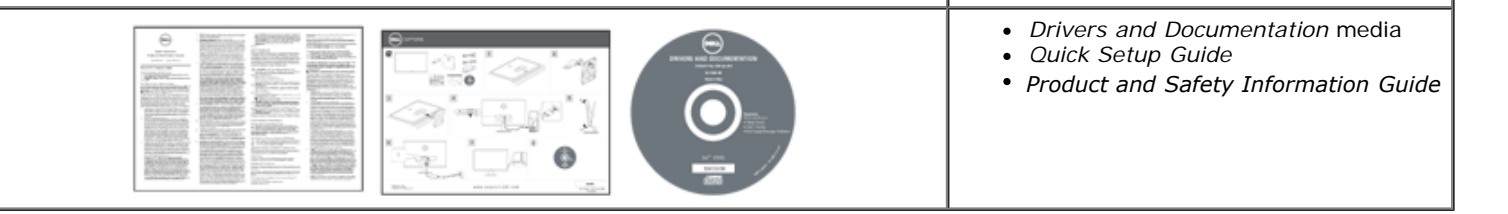

### <span id="page-4-0"></span>**Product Features**

The **Dell Professional S2440L** flat panel display has an active matrix, Thin-Film Transistor (TFT), Liquid Crystal Display (LCD) and LED backlight. The monitor features include:

- S2440L: 60.97 cm (24-inch) viewable area display (measured diagonally). 1920 x 1080 resolution, plus full-screen support for lower resolutions.
- Wide viewing angle to allow viewing from a sitting or standing position, or while moving from side-to-side.
- Tilt capability.
- Plug and play capability if supported by your system.
- On-Screen Display (OSD) adjustments for ease of set-up and screen optimization.
- Software and documentation media includes an Information File (INF), Image Color Matching File (ICM), Dell Display Manager software application and product documentation.
- Energy Saver feature for Energy Star compliance.
- Security lock slot.
- Capability to switch from wide aspect to standard aspect ratio while maintaining the image quality.
- EPEAT silver Rating.
- Dell Display Manager Software included (comes in the CD shipped with the monitor).
- Arsenic-Free glass and Mercury-Free for the panel only.
- High Dynamic Contrast Ratio (8,000,000:1).
- 0.5 W standby power when in the sleep mode.
- Energy Gauge shows the energy level being consumed by the monitor in real time.

## <span id="page-5-0"></span>**Identifying Parts and Controls**

### <span id="page-5-1"></span>**Front View**

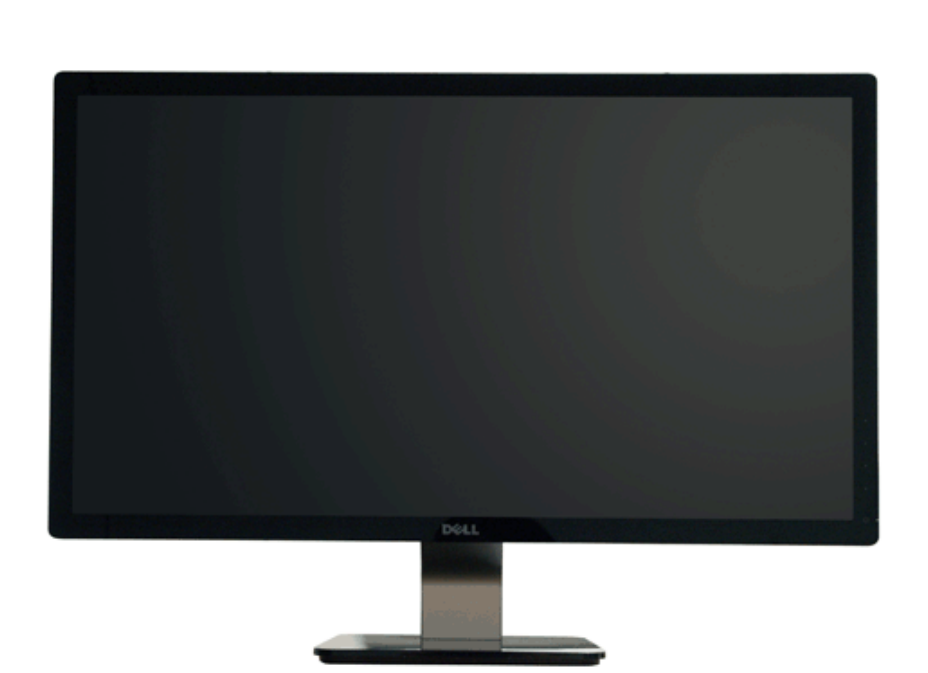

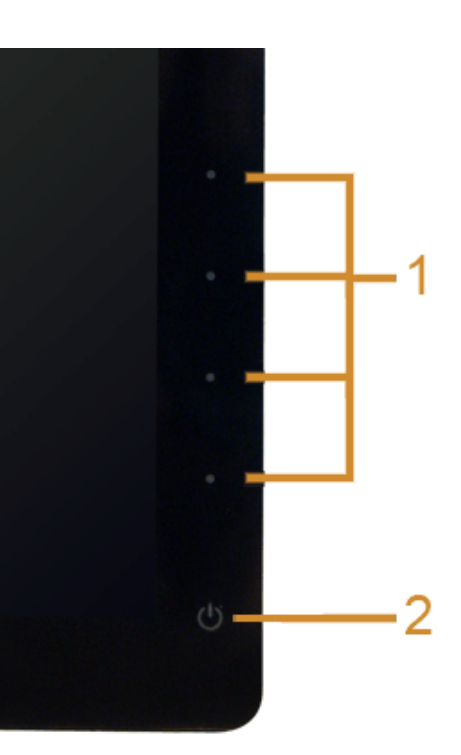

**Front panel controls**

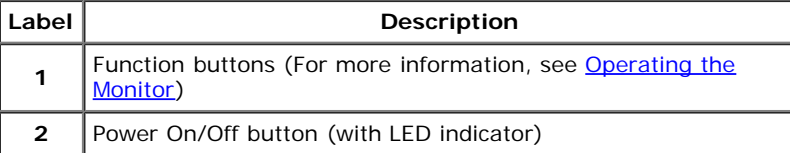

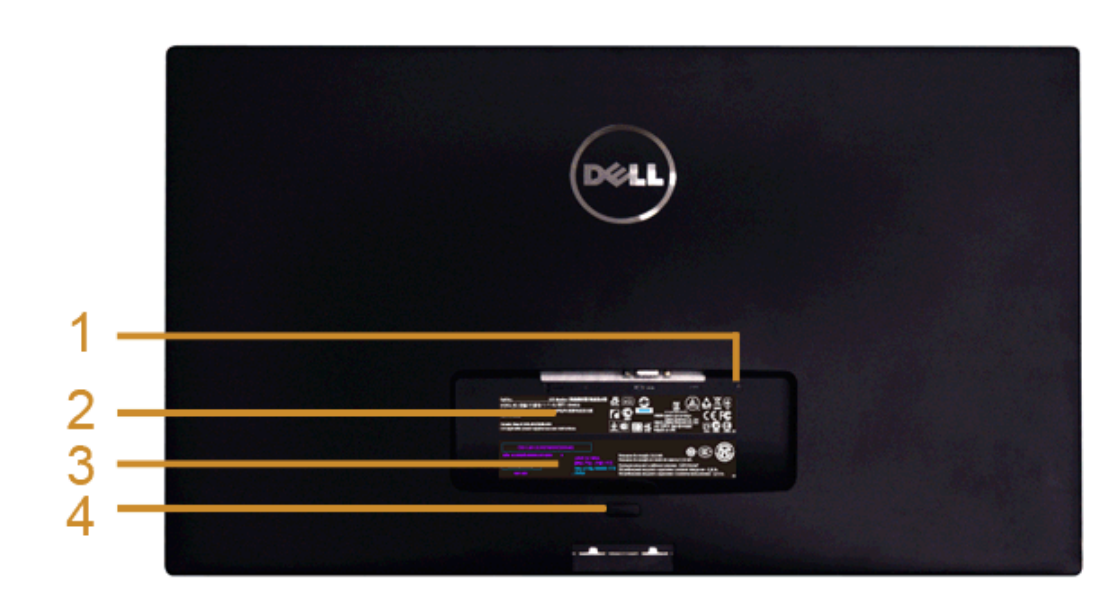

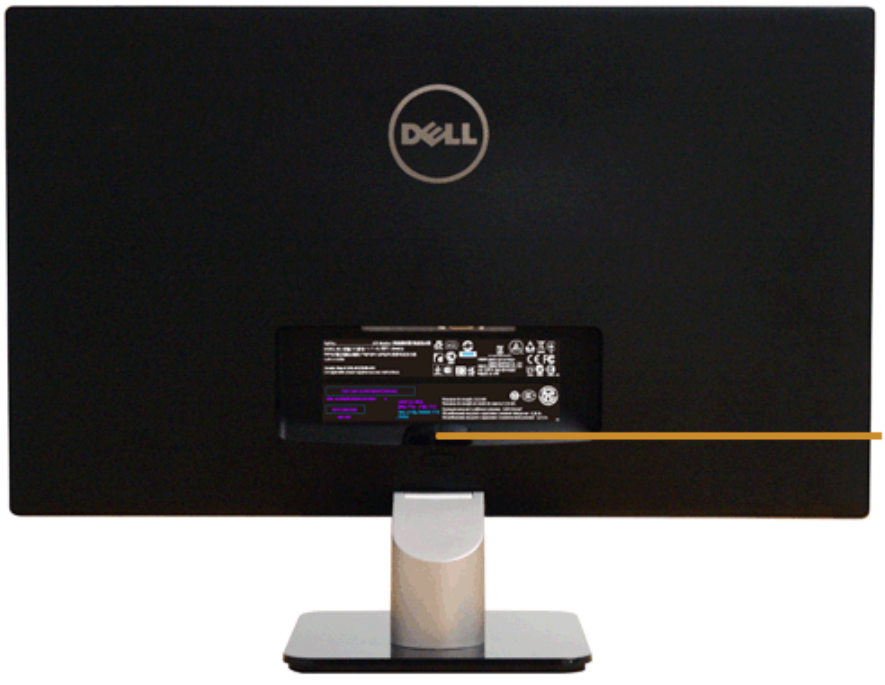

**Back View with monitor stand**

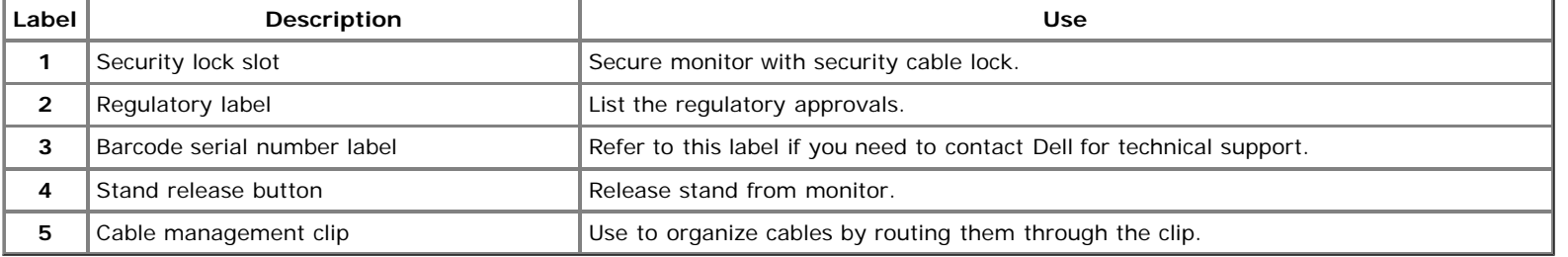

### **Side View**

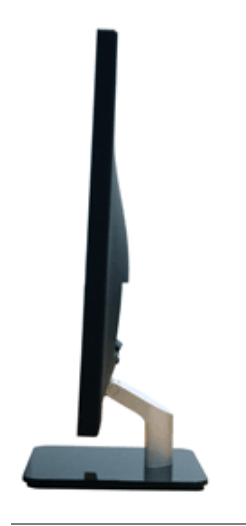

### **Bottom View**

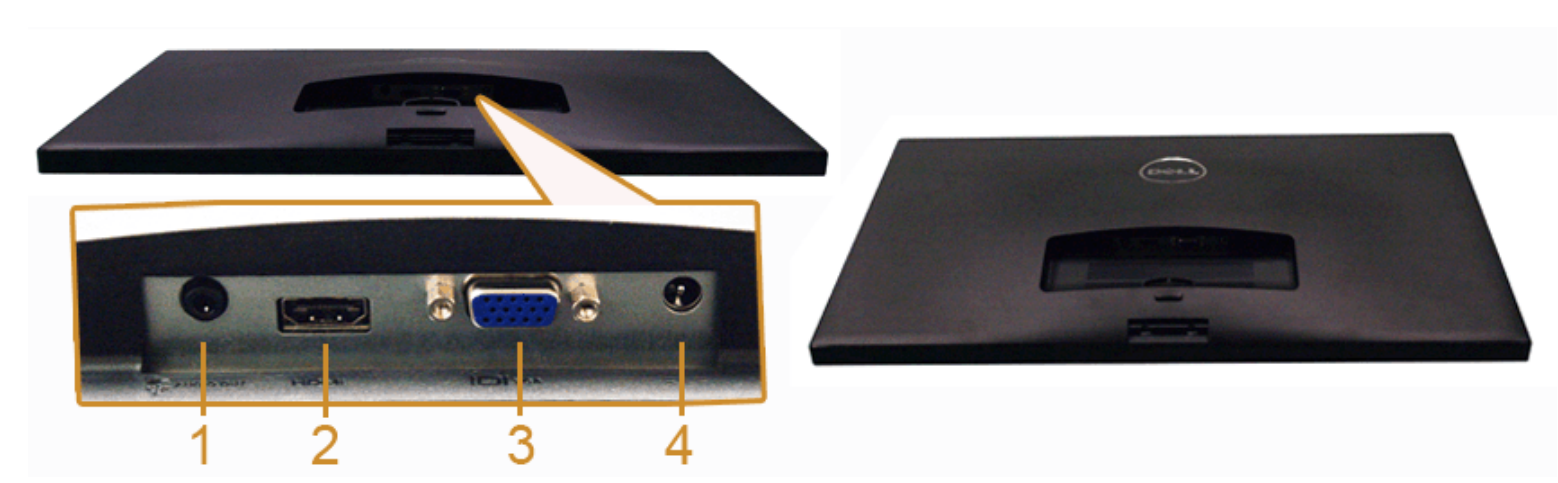

**Bottom view without monitor stand**

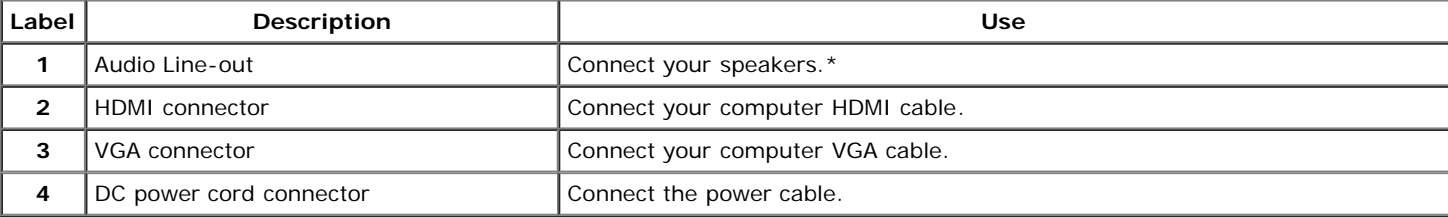

\*Headphone usage is not supported for the audio line out connector.

## <span id="page-8-0"></span>**Monitor Specifications**

### **Flat Panel Specifications**

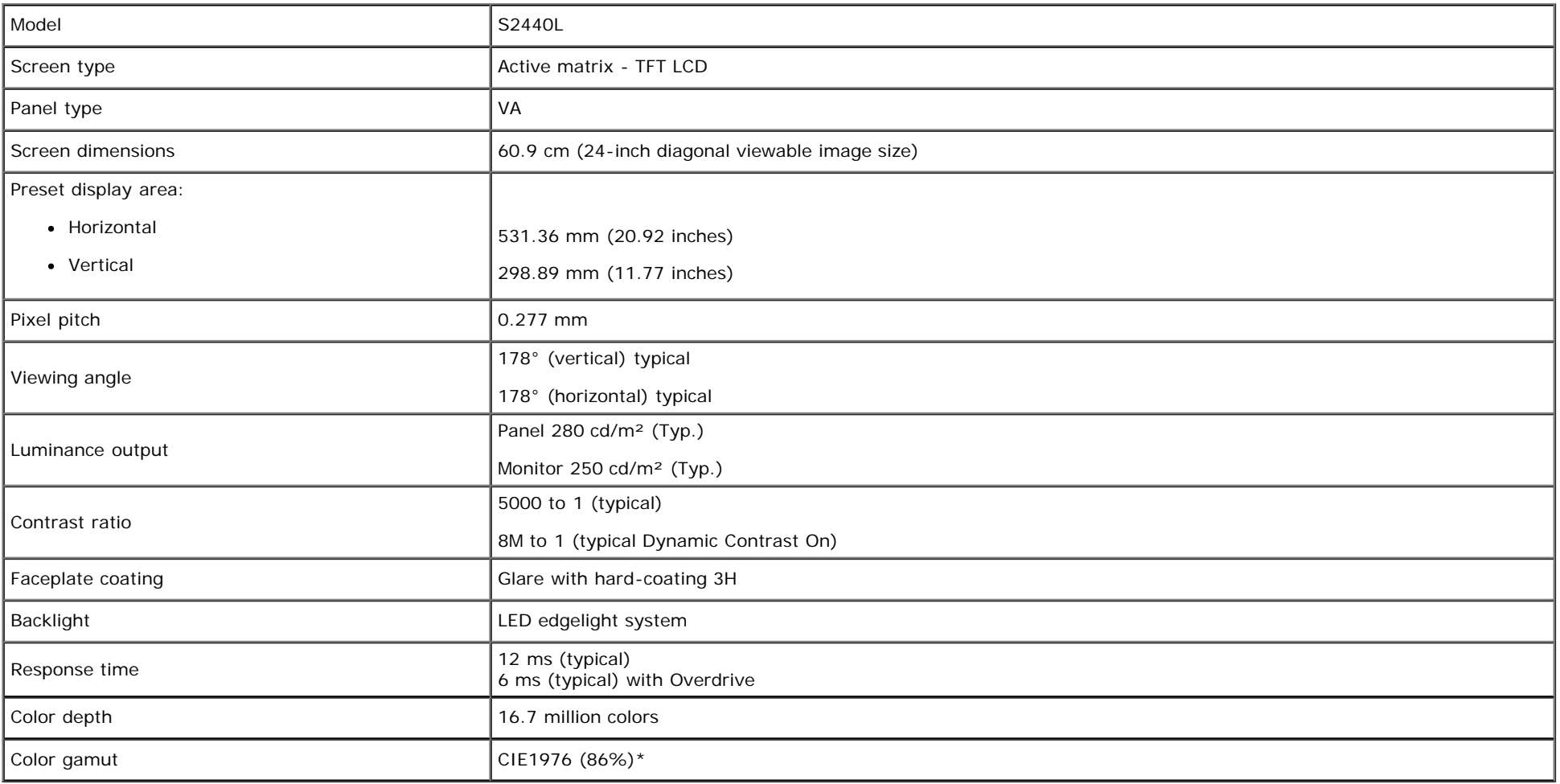

\*S2440L color gamut (typical) is based on CIE1976 (86%) and CIE1931 (72%) test standards.

### **Resolution Specifications**

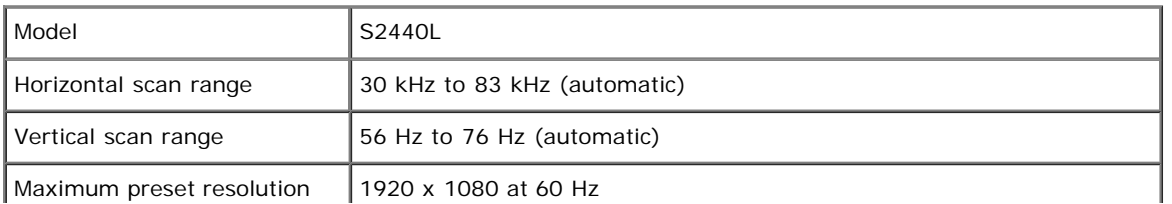

## **Supported Video Modes**

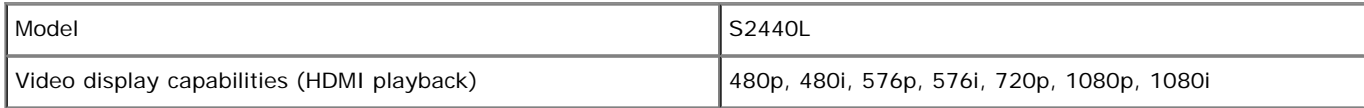

## **Preset Display Modes**

S2440L

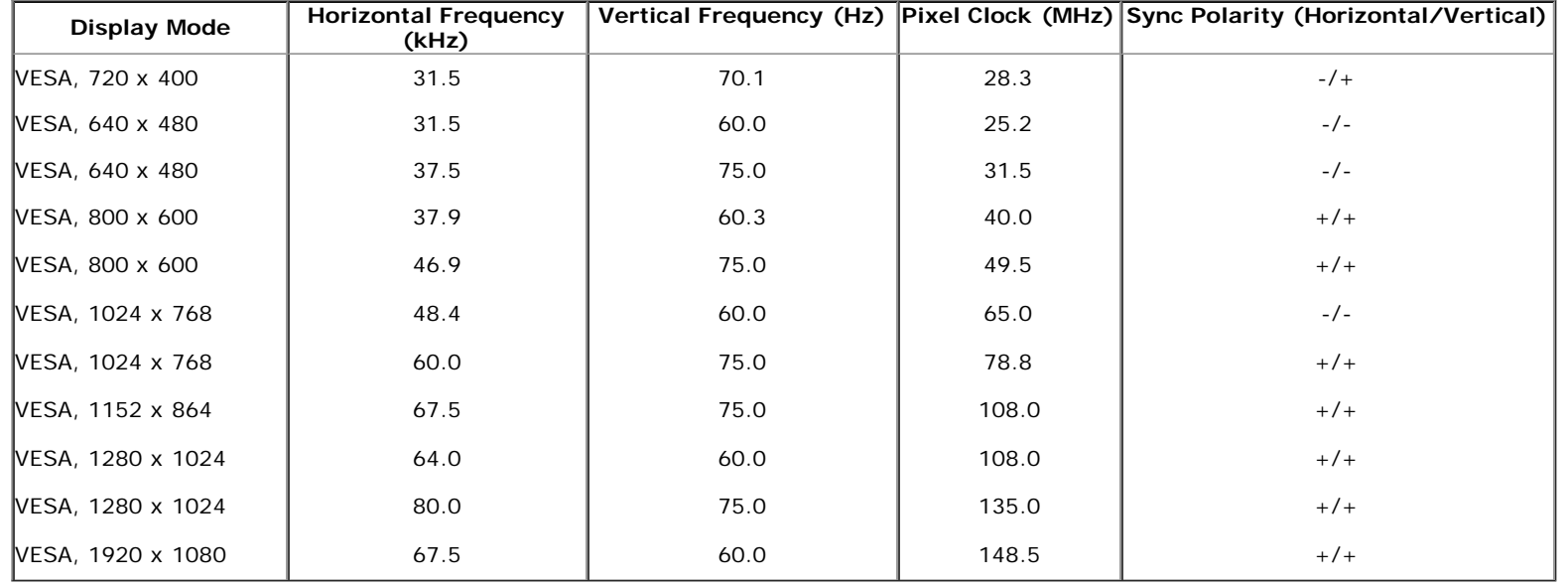

## **Electrical Specifications**

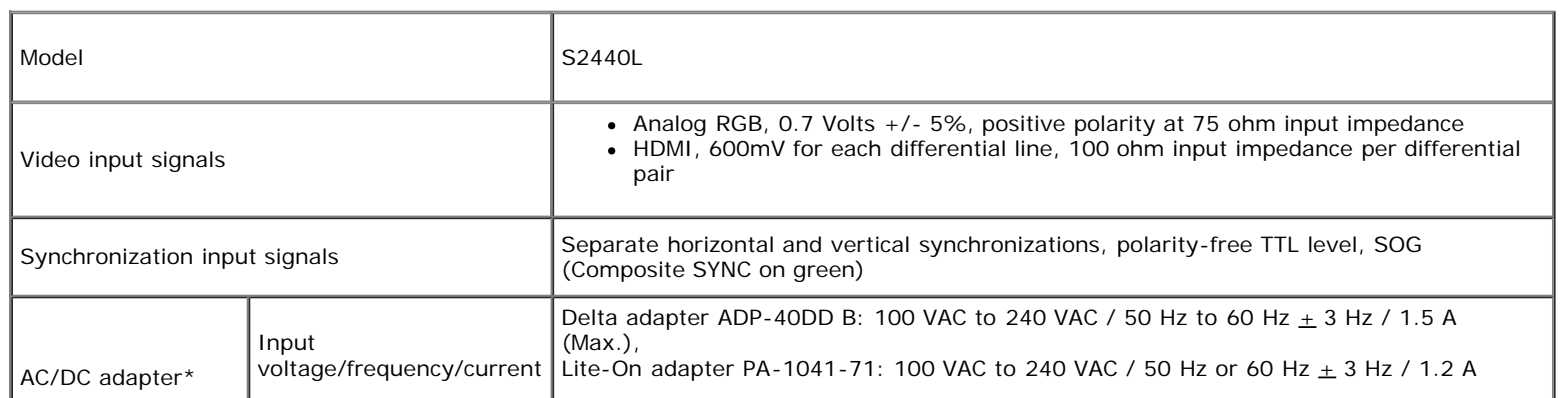

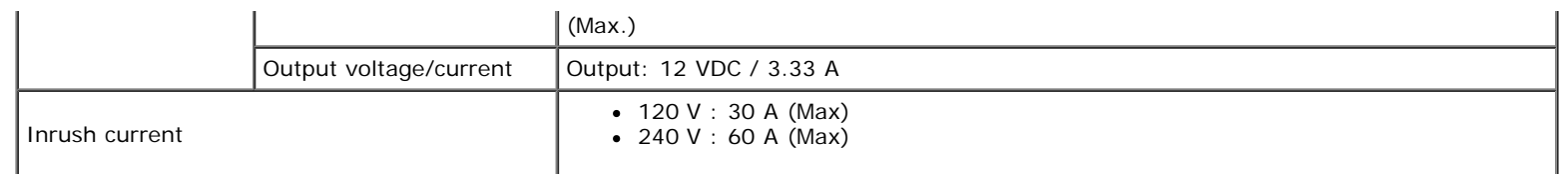

\*Qualified Compatible AC/DC adapters:

**CAUTION:** To avoid damage to the monitor, use only the adapter designed for this particular Dell monitor.

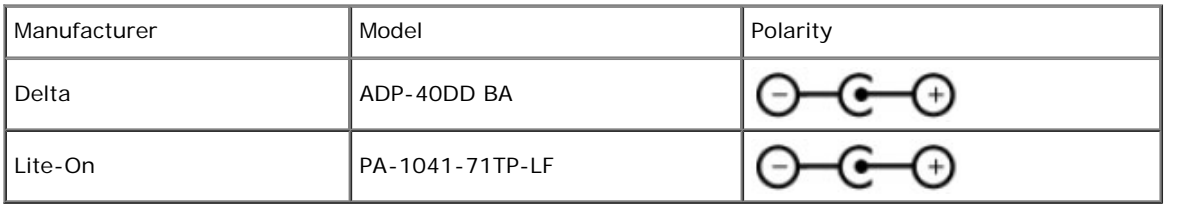

## **Physical Characteristics**

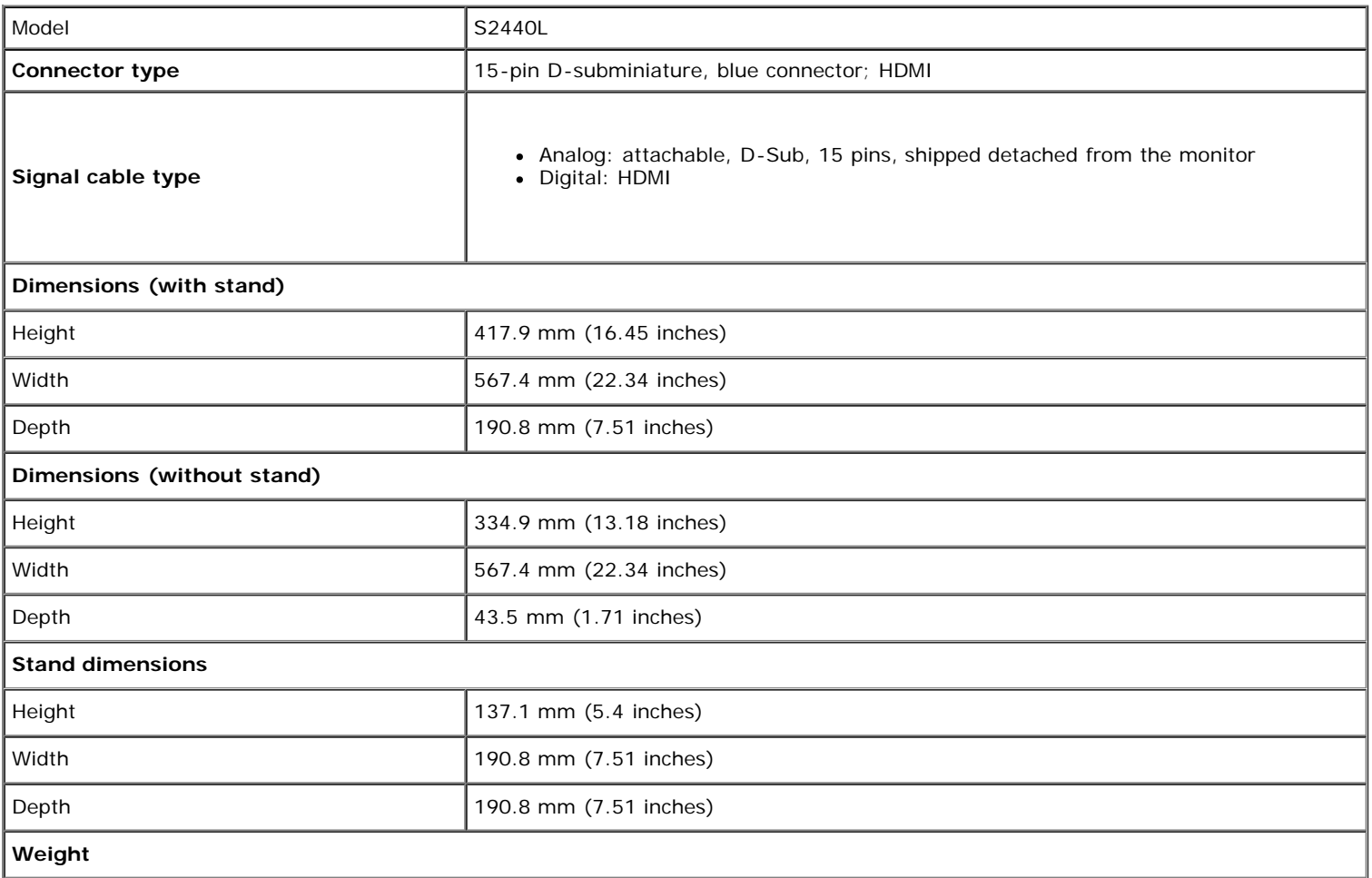

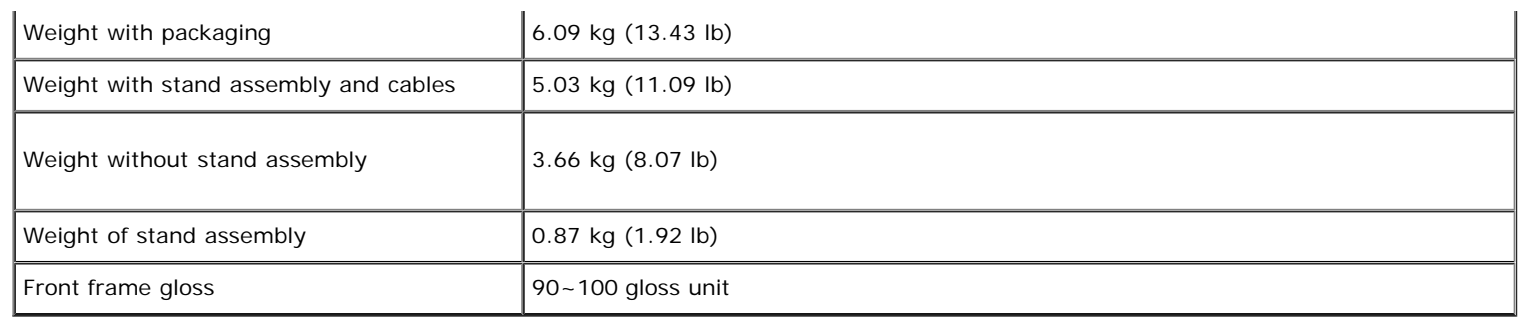

### **Environmental Characteristics**

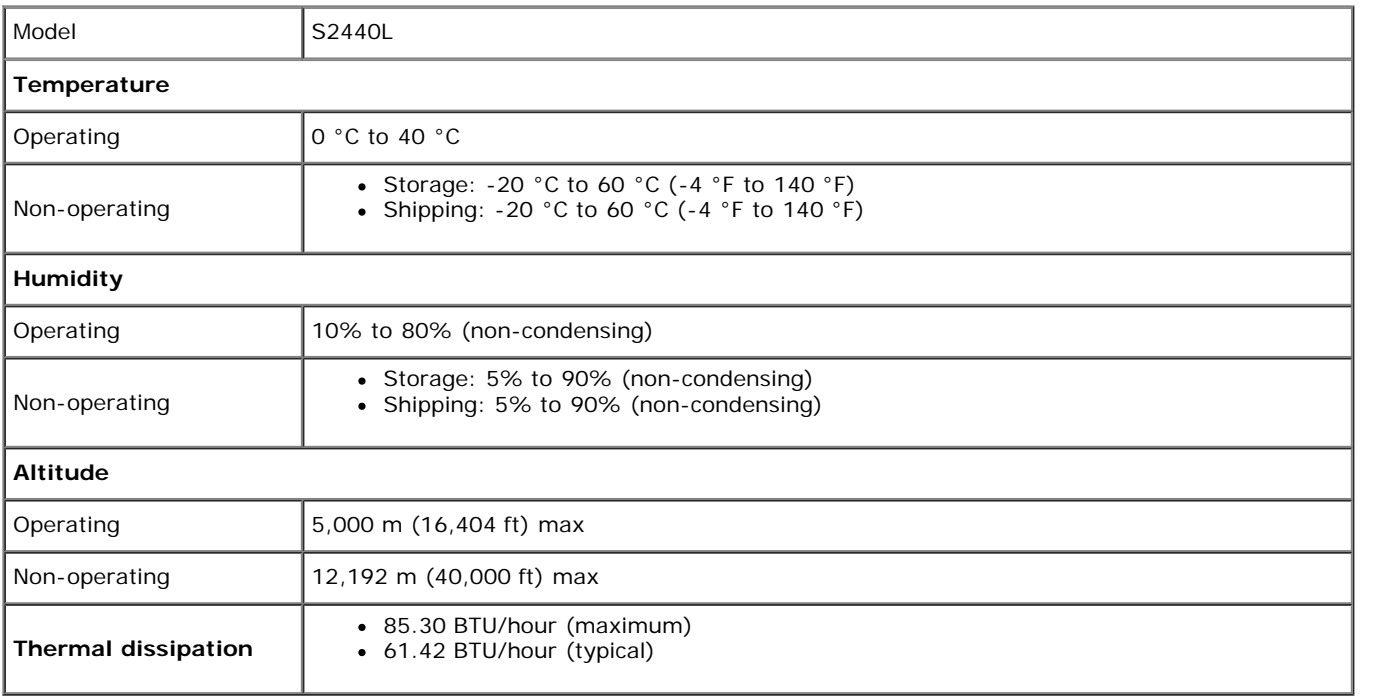

#### <span id="page-11-0"></span>**Power Management Modes**

If you have VESA's DPM™ compliance display card or software installed in your PC, the monitor can automatically reduce its power consumption when not in use. This is referred to as Power Save Mode<sup>\*</sup>. If the computer detects input from the keyboard, mouse, or other input devices, the monitor automatically resumes functioning. The following table shows the power consumption and signaling of this automatic power saving feature:

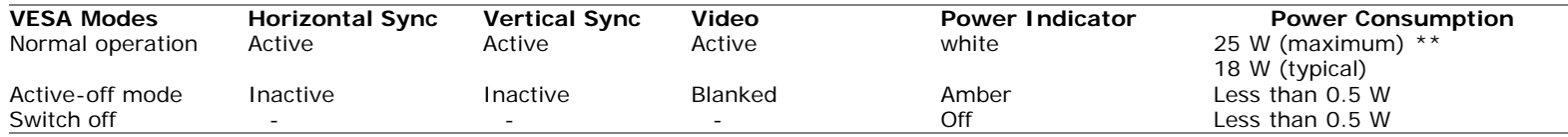

The OSD functions only in the normal operation mode. When any button is pressed in the Active-off mode, one of the following messages will be displayed:

#### Dell S2440L

There is no signal coming from your computer. Press any key on the keyboard or move the mouse to wake it up. If there is no display, press the monitor button now to select the correct input source on the On-Screen-Display menu.

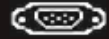

Activate the computer and the monitor to gain access to the OSD.

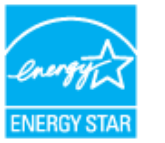

- **NOTE:** This monitor is **ENERGY STAR**®-compliant.
- \* Zero power consumption in OFF mode can only be achieved by disconnecting the main cable from the monitor.
- \*\* Maximum power consumption with max luminance.

### **Pin Assignments**

#### **VGA Connector**

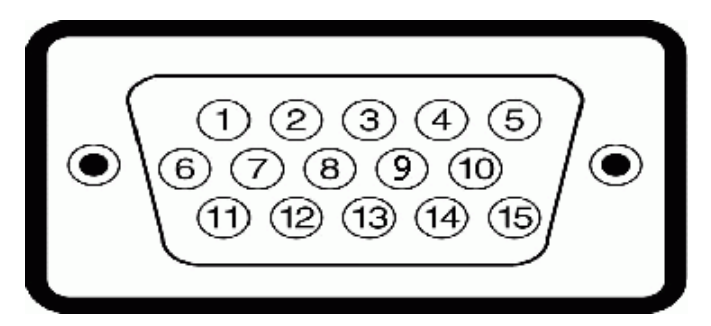

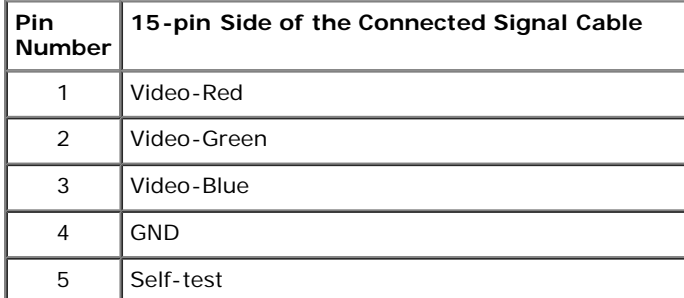

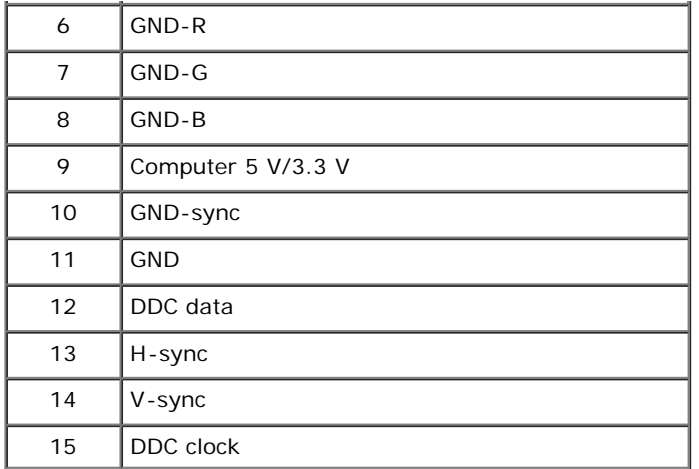

#### **HDMI Connector**

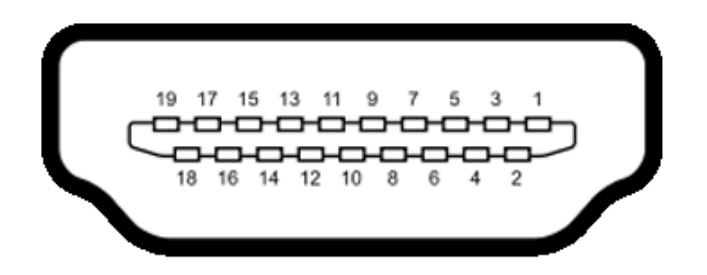

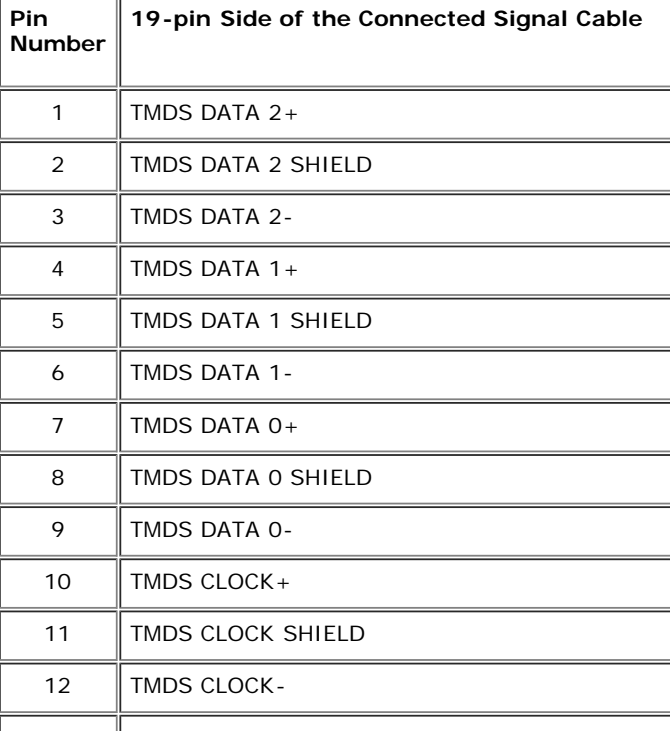

<span id="page-14-2"></span>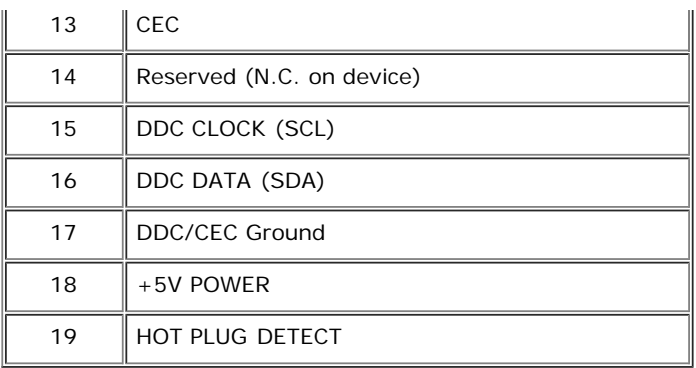

### <span id="page-14-0"></span>**Plug and Play Capability**

You can install the monitor in any Plug and Play-compatible system. The monitor automatically provides the computer system with its Extended Display Identification Data (EDID) using Display Data Channel (DDC) protocols so the system can configure itself and optimize the monitor settings. Most monitor installations are automatic; you can select different settings if desired. For more information about changing the monitor settings, see [Operating the Monitor](#page-20-0).

### <span id="page-14-1"></span>**LCD Monitor Quality and Pixel Policy**

During the LCD Monitor manufacturing process, it is not uncommon for one or more pixels to become fixed in an unchanging state which are hard to see and do not affect the display quality or usability. For more information on Dell Monitor Quality and Pixel Policy, see Dell Support site at: **support.dell.com**.

### **Maintenance Guidelines**

#### **Cleaning Your Monitor**

**CAUTION: Read and follow the safety instructions before cleaning the monitor.** 

**WARNING: Before cleaning the monitor, unplug the monitor power cable from the electrical outlet.** 

For best practices, follow the instructions in the list below while unpacking, cleaning, or handling your monitor:

- To clean your anti-static screen, lightly dampen a soft, clean cloth with water. If possible, use a special screen-cleaning tissue or solution suitable for the anti-static coating. Do not use benzene, thinner, ammonia, abrasive cleaners, or compressed air.
- Use a lightly-dampened, warm cloth to clean the monitor. Avoid using detergent of any kind as some detergents leave a milky film on the monitor.
- If you notice white powder when you unpack your monitor, wipe it off with a cloth.
- Handle your monitor with care as a darker-colored monitor may get scratched and show white scuff marks more than a lighter-colored monitor.
- To help maintain the best image quality on your monitor, use a dynamically changing screen saver and turn off your monitor when not in use.

## <span id="page-15-0"></span>**Setting Up the Monitor**

**Dell™ S2440L Monitor User's Guide**

- **Attaching the Stand**
- Connecting the Monitor ۰
- Organizing Your Cables ۰
- **Removing the Monitor Stand**

## **Attaching the Stand**

**NOTE:** The stand riser and stand base are detached when the monitor is shipped from the factory. Ø

- 1. Assemble the stand riser to stand base.
	- a. Attach the stand riser to the stand base.
	- b. Tighten the thumbscrew below the stand base.

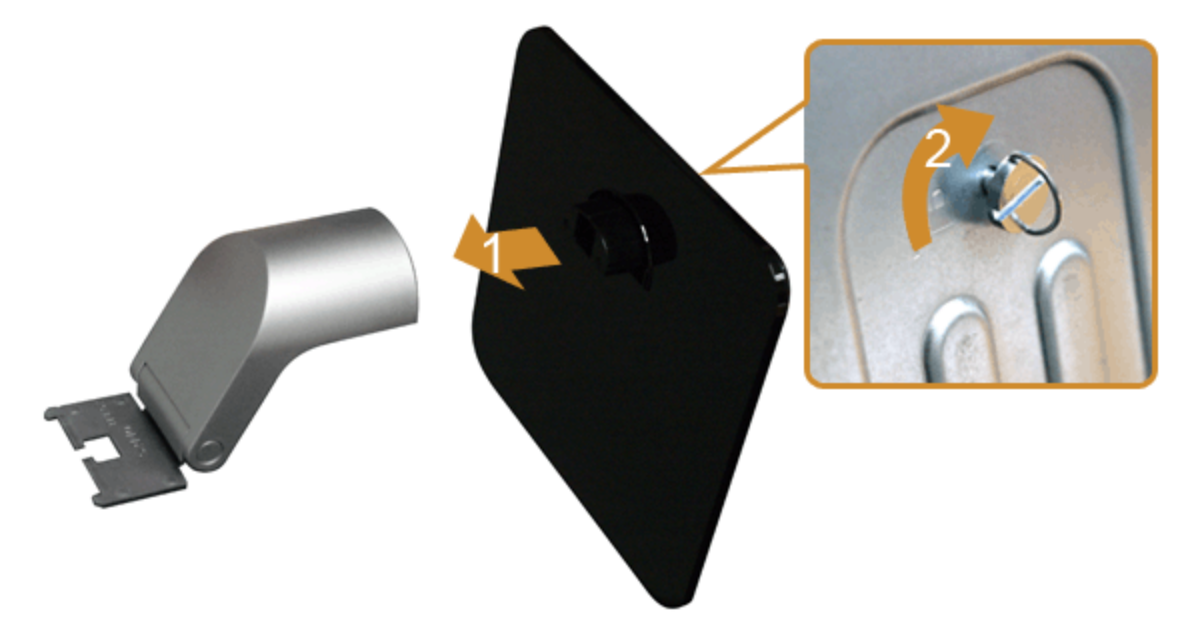

- 2. Attach the stand assembly to the monitor.
	- a. Place the monitor on a soft cloth or cushion near the edge of desk.
	- b. Align the stand assembly bracket to the monitor groove.
	- c. Insert the bracket towards monitor until it locked in place.

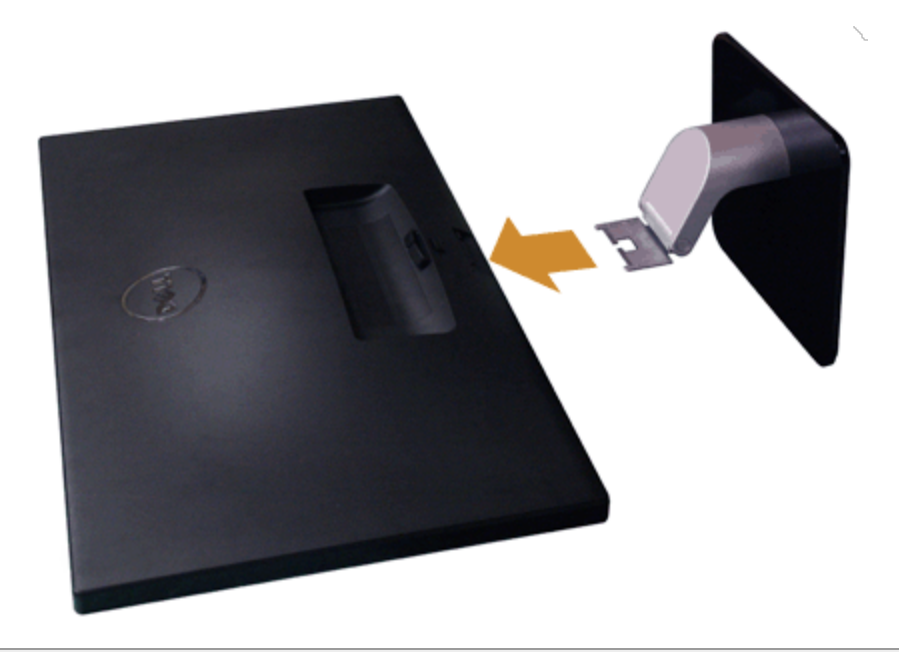

## **Connecting Your Monitor**

WARNING: Before you begin any of the procedures in this section, follow the **Safety Instructions**.

To connect your monitor to the computer:

1. Turn off your computer and disconnect the power cable. Connect the blue (VGA) cable from your monitor to the computer.

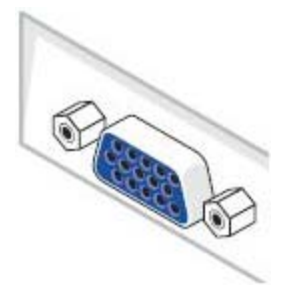

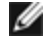

**NOTE:** If your computer supports an HDMI connector, connect the HDMI cable (can be purchased separately) to the monitor and the HDMI connector to your computer.

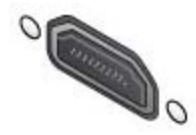

**NOTE:** Do not connect the VGA/HDMI cable to the computer at the same time.

2. Connect either the HDMI cable, or the VGA display connector cable to the corresponding video port on the back of your computer. Do not connect both cables on the same computer. Use both cables only when they are connected to two different computers with appropriate video systems.

### **Connecting the blue VGA cable**

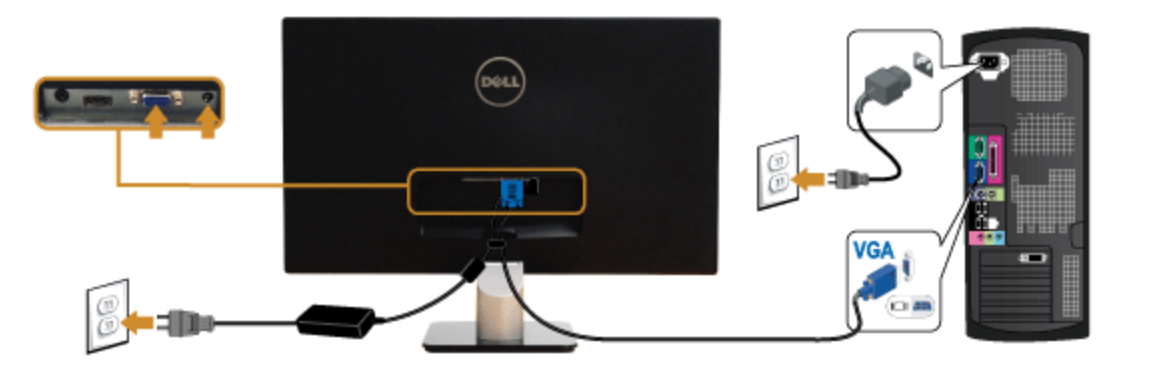

### **Connecting the HDMI cable**

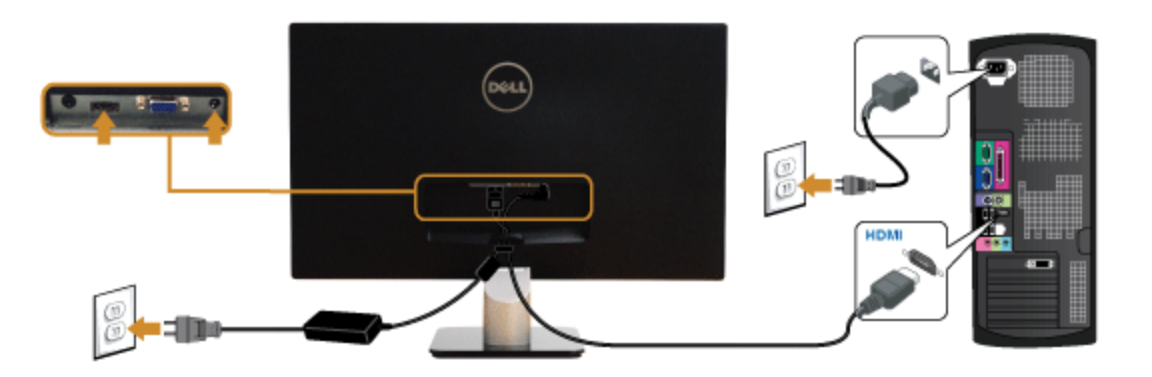

## **Organizing Your Cables**

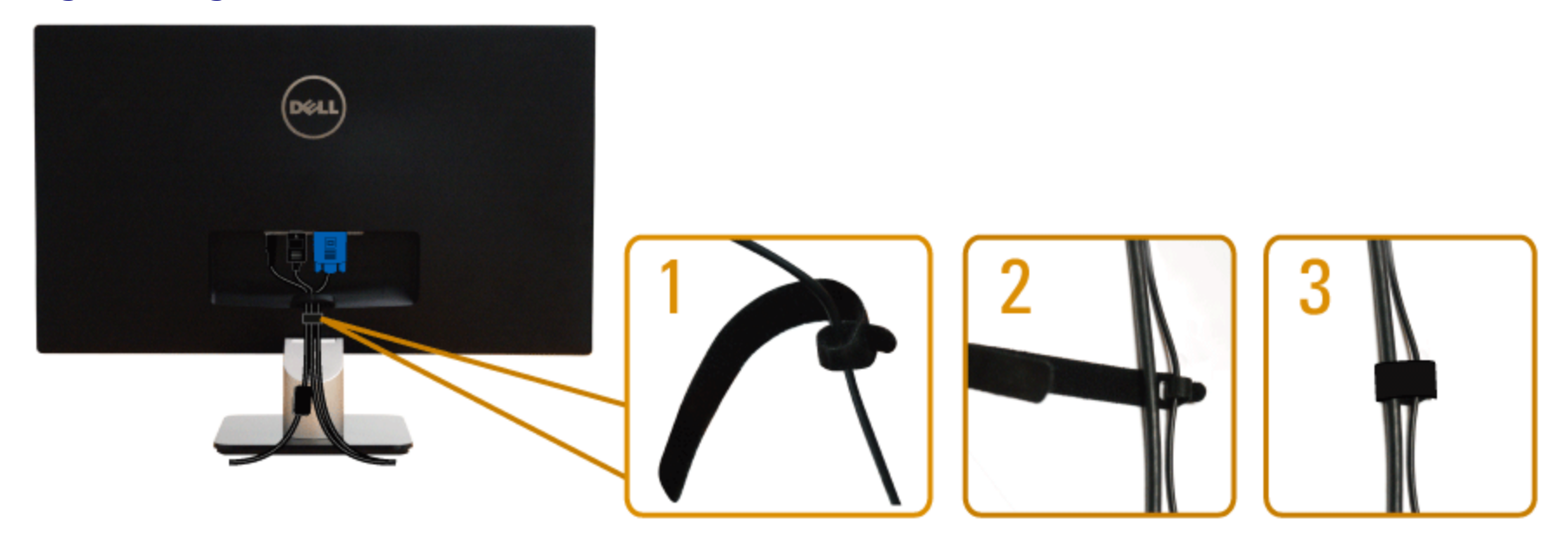

After attaching all necessary cables to your monitor and computer, (See Connecting Your Monitor for cable attachment,) organize all cables as shown above.

## **Removing the Monitor Stand**

- **NOTE:** To prevent scratches on the LCD screen while removing the stand, ensure that the monitor is placed on a soft, clean surface.
- **NOTE:** This is applicable for a monitor with a stand. When any other stand is bought, please refer to the respective stand setup guide for the set-up Ø instructions.

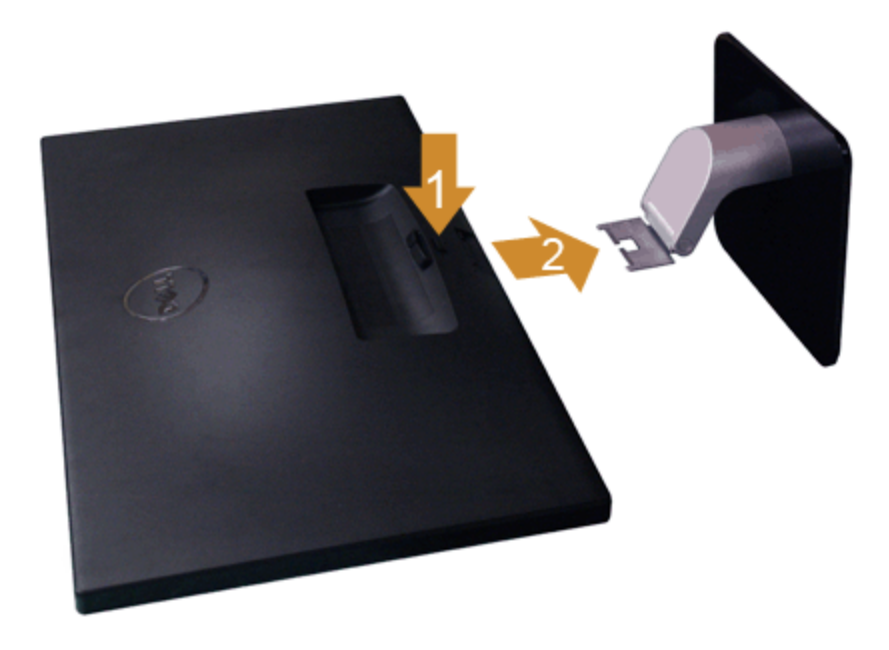

To remove the stand:

- 1. Place the monitor on a flat surface.
- 2. Press and hold the stand release button.
- 3. Remove the stand.

### <span id="page-20-0"></span>**Operating the Monitor**

**Dell™ S2440L Monitor User's Guide**

- **[Power On the Monitor](#page-20-1)**
- **O** [Using the Front Panel Controls](#page-20-2)
- [Using the On-Screen Display \(OSD\) Menu](#page-22-0)
- [Setting the Maximum Resolution](#page-36-0)
- **O** [Using the Tilt](#page-37-0)

#### <span id="page-20-1"></span>**Power On the Monitor**

Press the **button to turn on the monitor** 

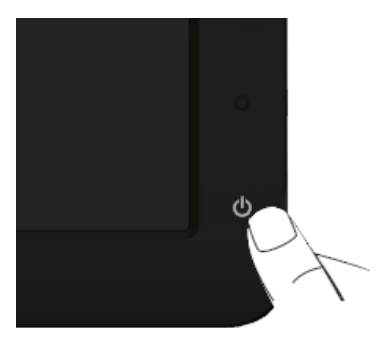

#### <span id="page-20-2"></span>**Using the Front Panel Controls**

Use the control buttons on the front of the monitor to adjust the characteristics of the image being displayed. As you use these buttons to adjust the controls, an OSD shows the numeric values of the characteristics as they change.

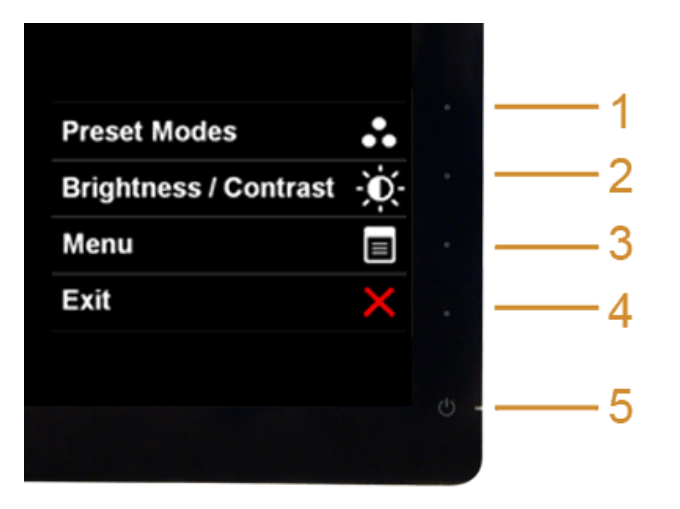

The following table describes the front panel buttons:

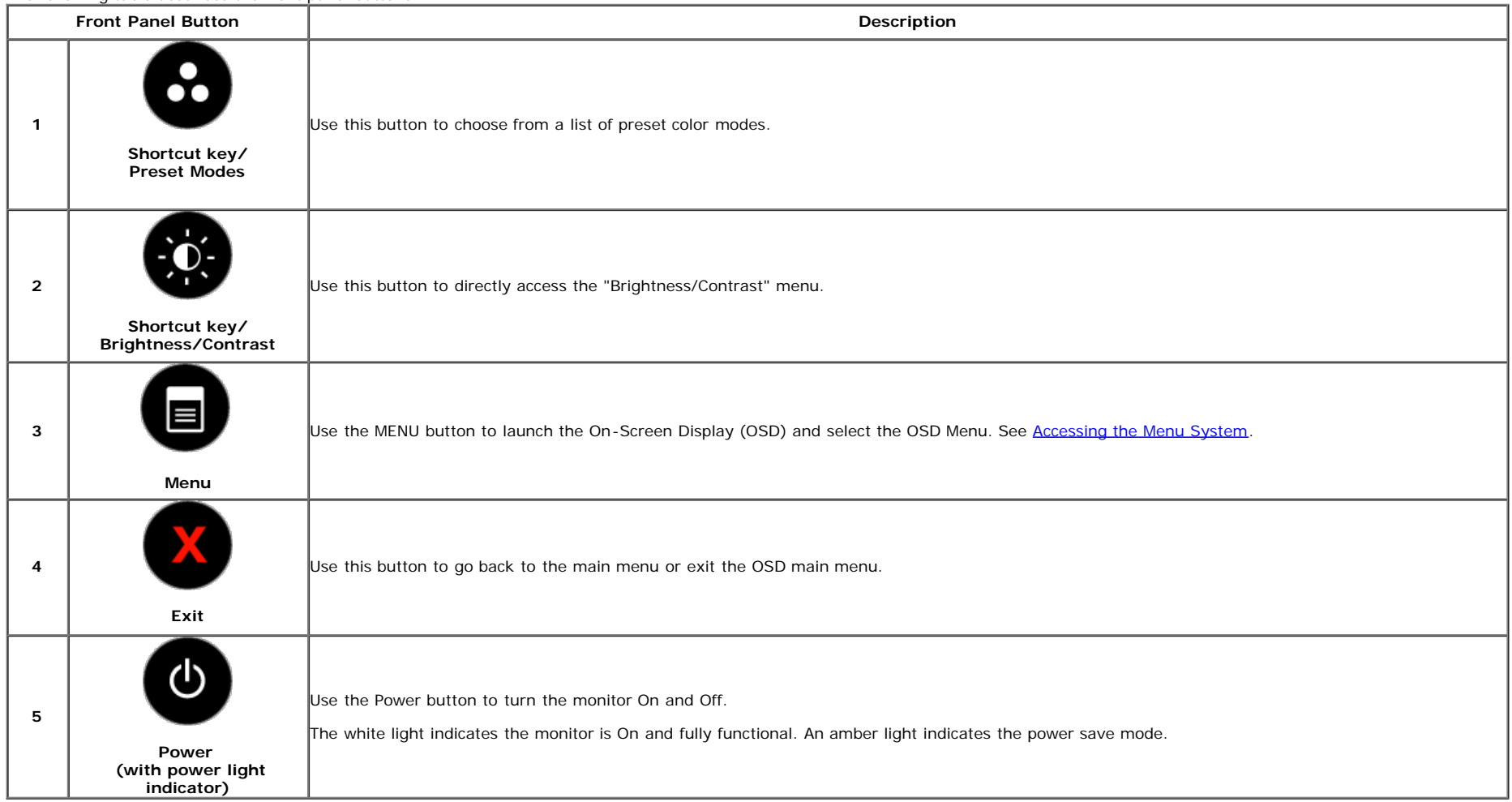

#### **Front Panel Button**

[Use the buttons](#page-5-1) on the front of the monitor to adjust the image settings.

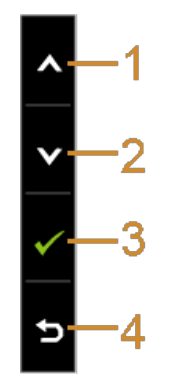

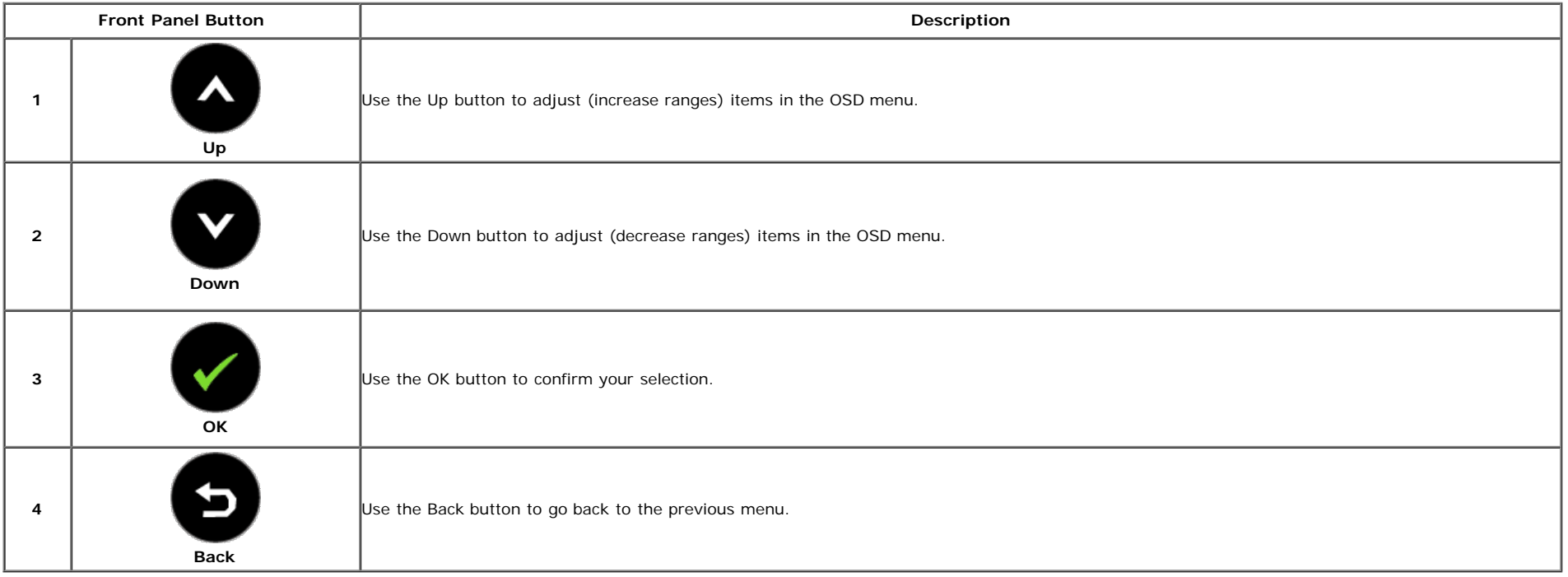

### <span id="page-22-0"></span>**Using the On-Screen Display (OSD) Menu**

#### <span id="page-22-1"></span>**Accessing the Menu System**

NOTE: If you change the settings and then either proceed to another menu or exit the OSD menu, the monitor automatically saves those changes. The changes are also saved if you change the settings and then wait for the OSD menu to disappear.

1. Press the **button to launch the OSD menu and display the main menu.** 

```
Main Menu for analog (VGA) input
```
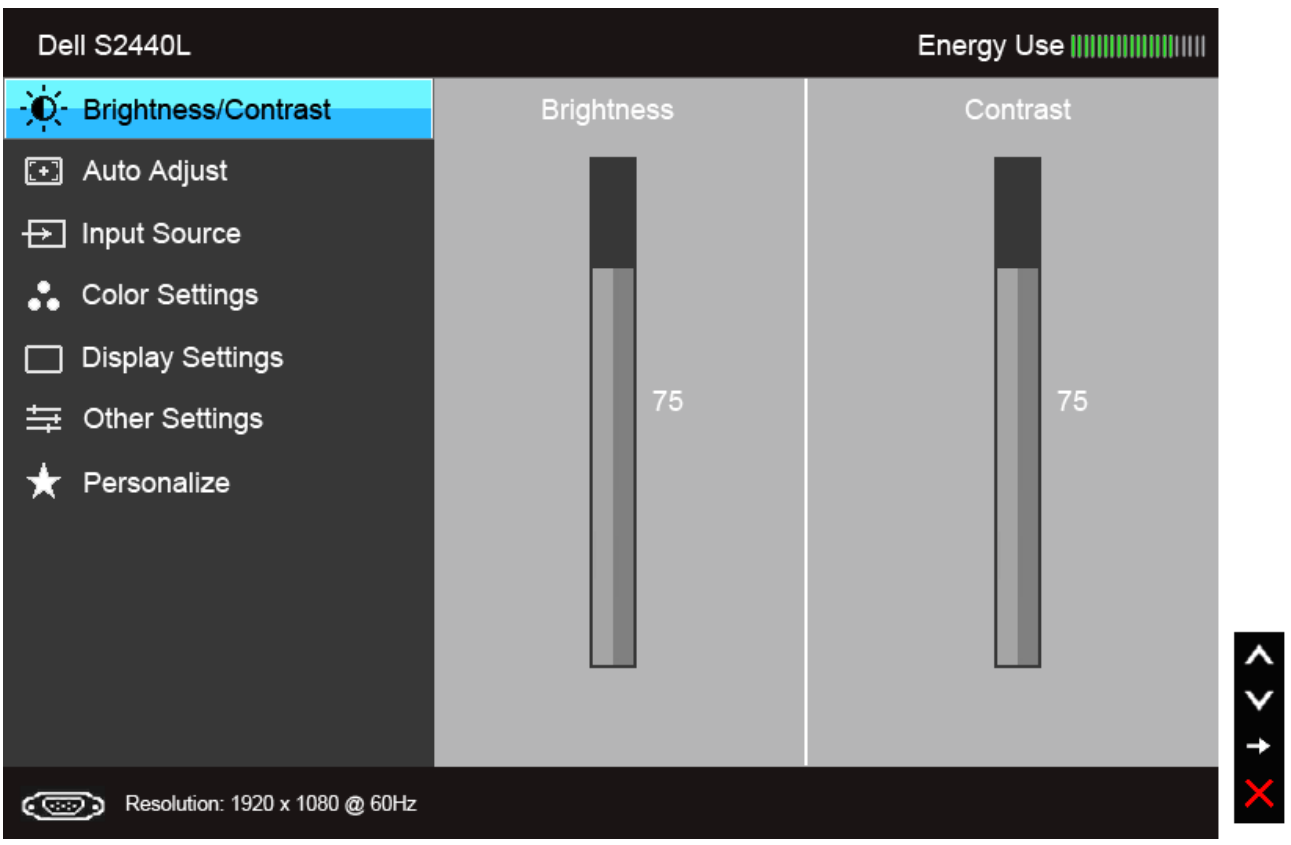

**or**

**Main Menu for digital (HDMI) input**

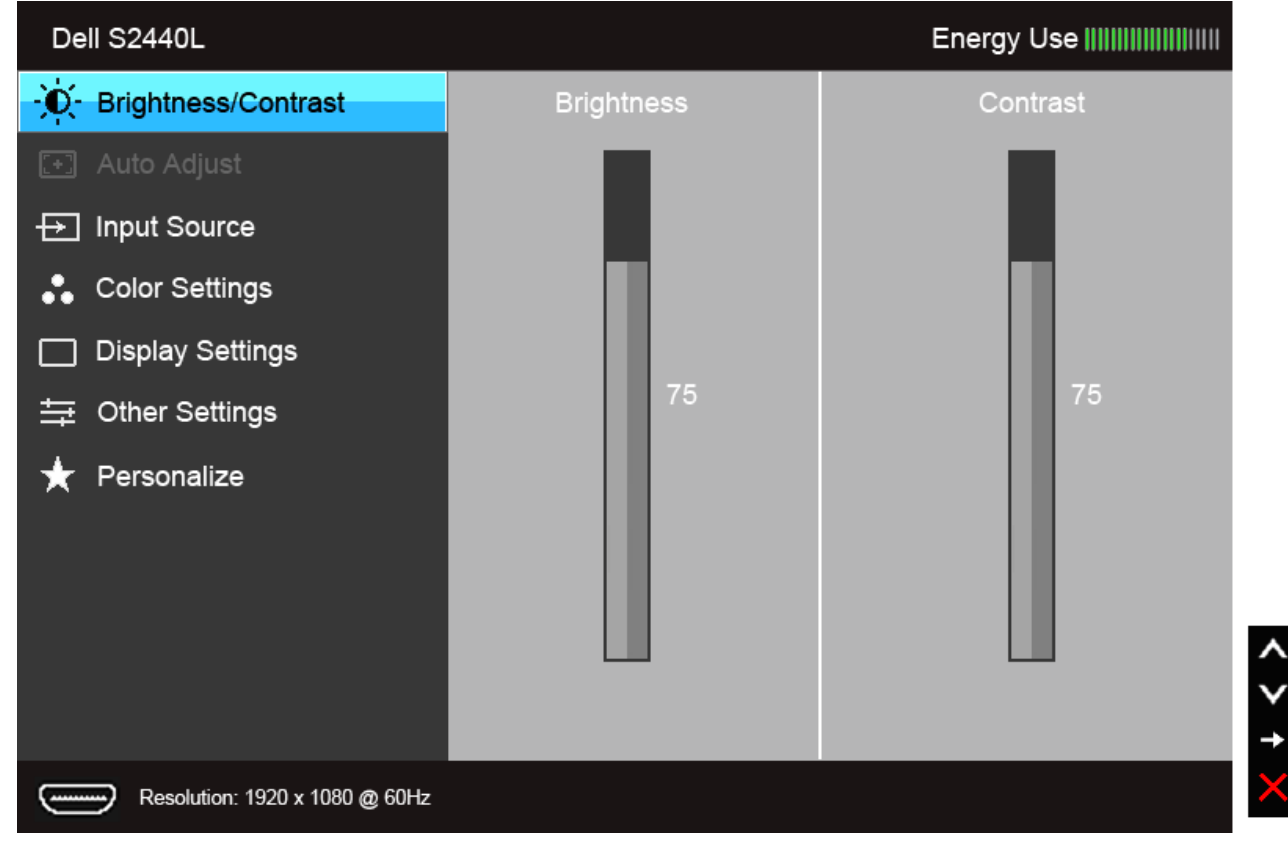

Ø **NOTE:** Auto Adjust is only available when you use the analog (VGA) connector.

2. Press the and buttons to move between the setting options. As you move from one icon to another, the option name is highlighted. See the following table for a complete list of all the options available for the monitor.

3. Press the **button** once to activate the highlighted option.

4. Press  $\bigcirc$  and  $\bigcirc$  button to select the desired parameter.

 $\overline{\bullet}$  to enter the slide bar and then use the  $\overline{\bullet}$  and  $\overline{\bullet}$  buttons, according to the indicators on the menu, to make your changes.

6. Select the **button** to return to the main menu.

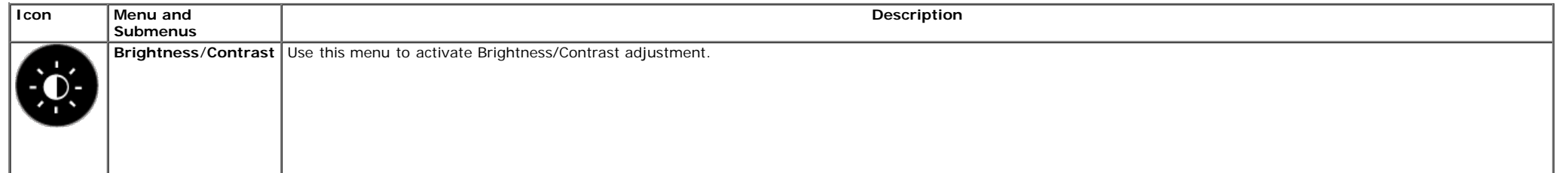

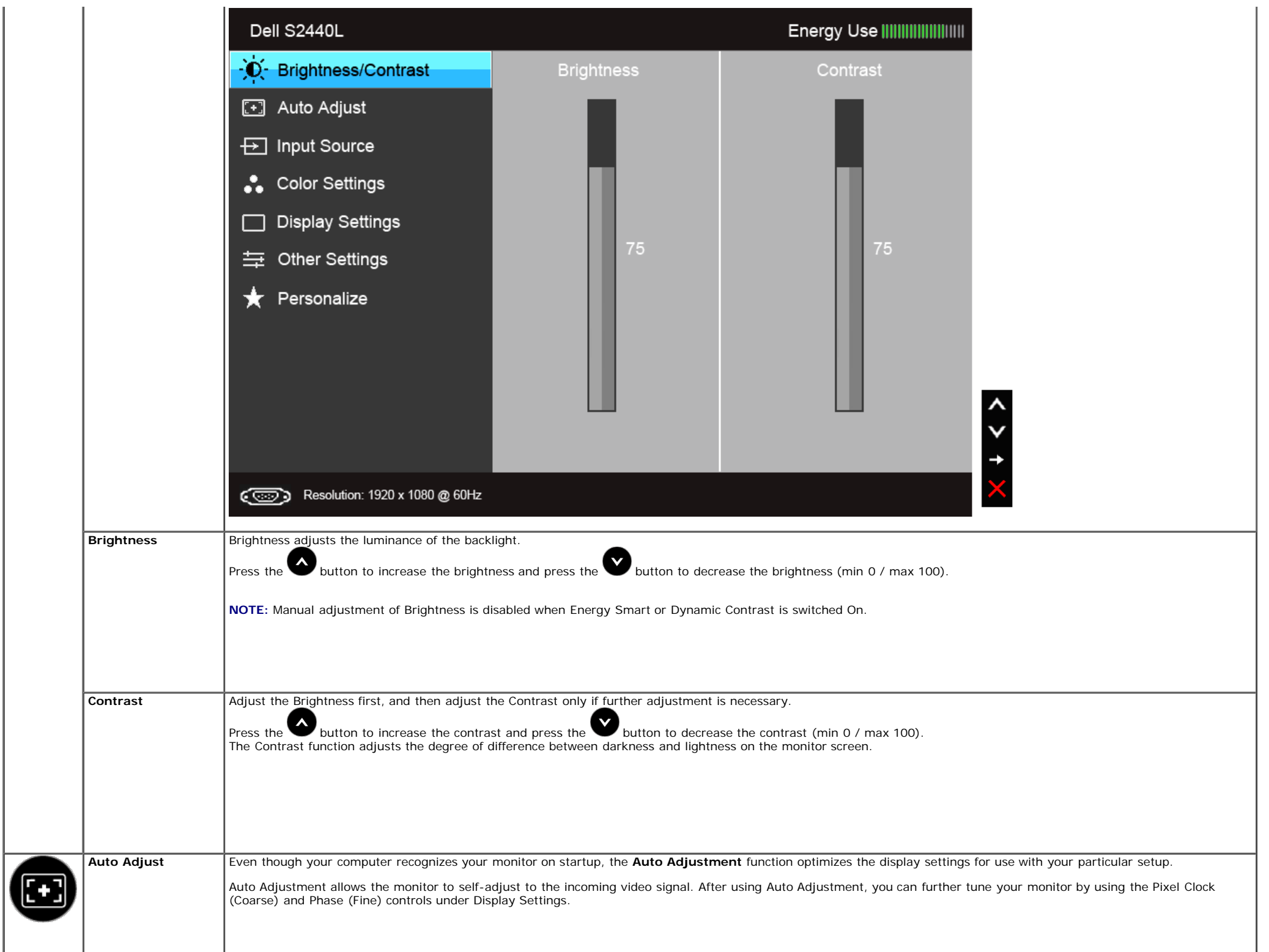

<span id="page-26-0"></span>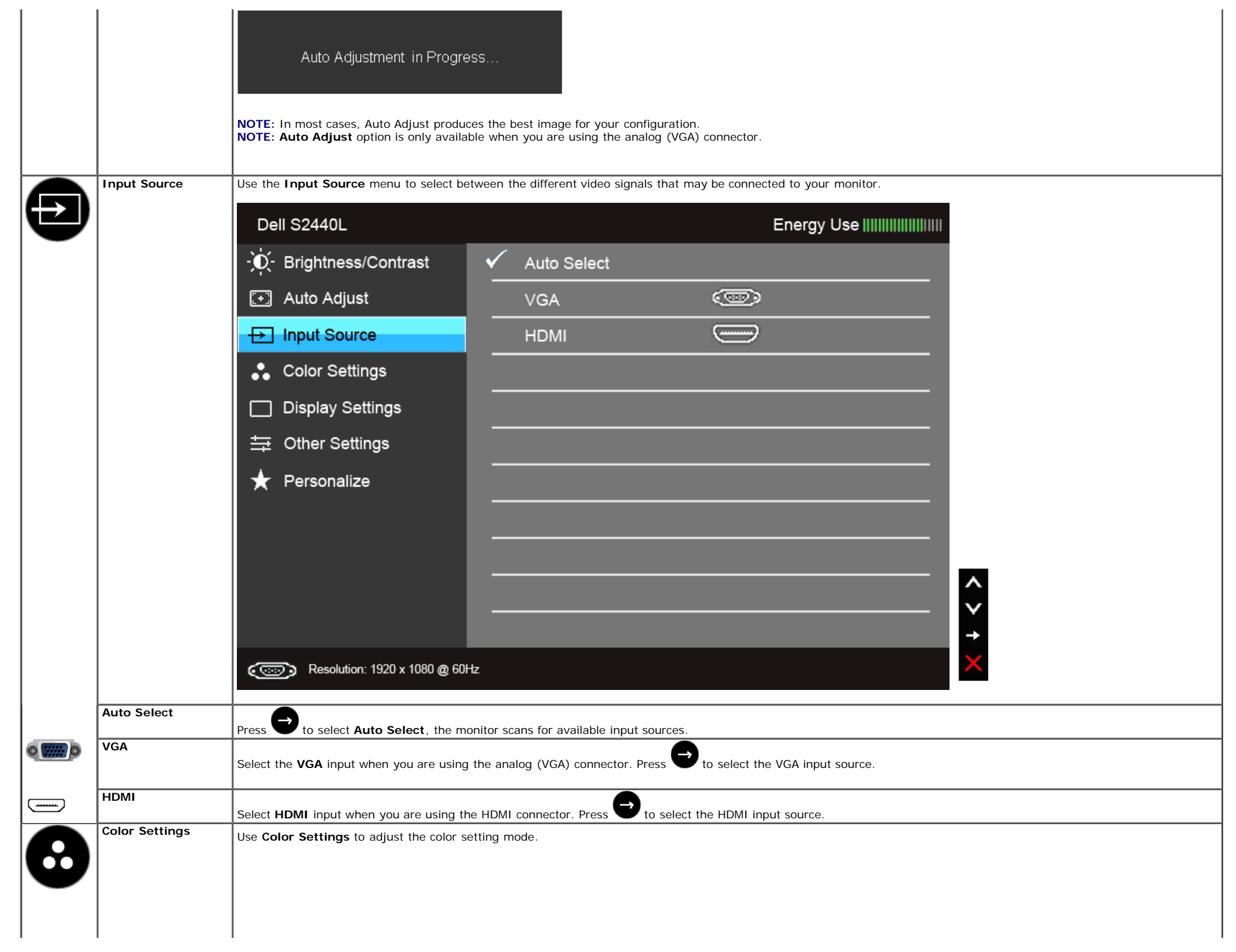

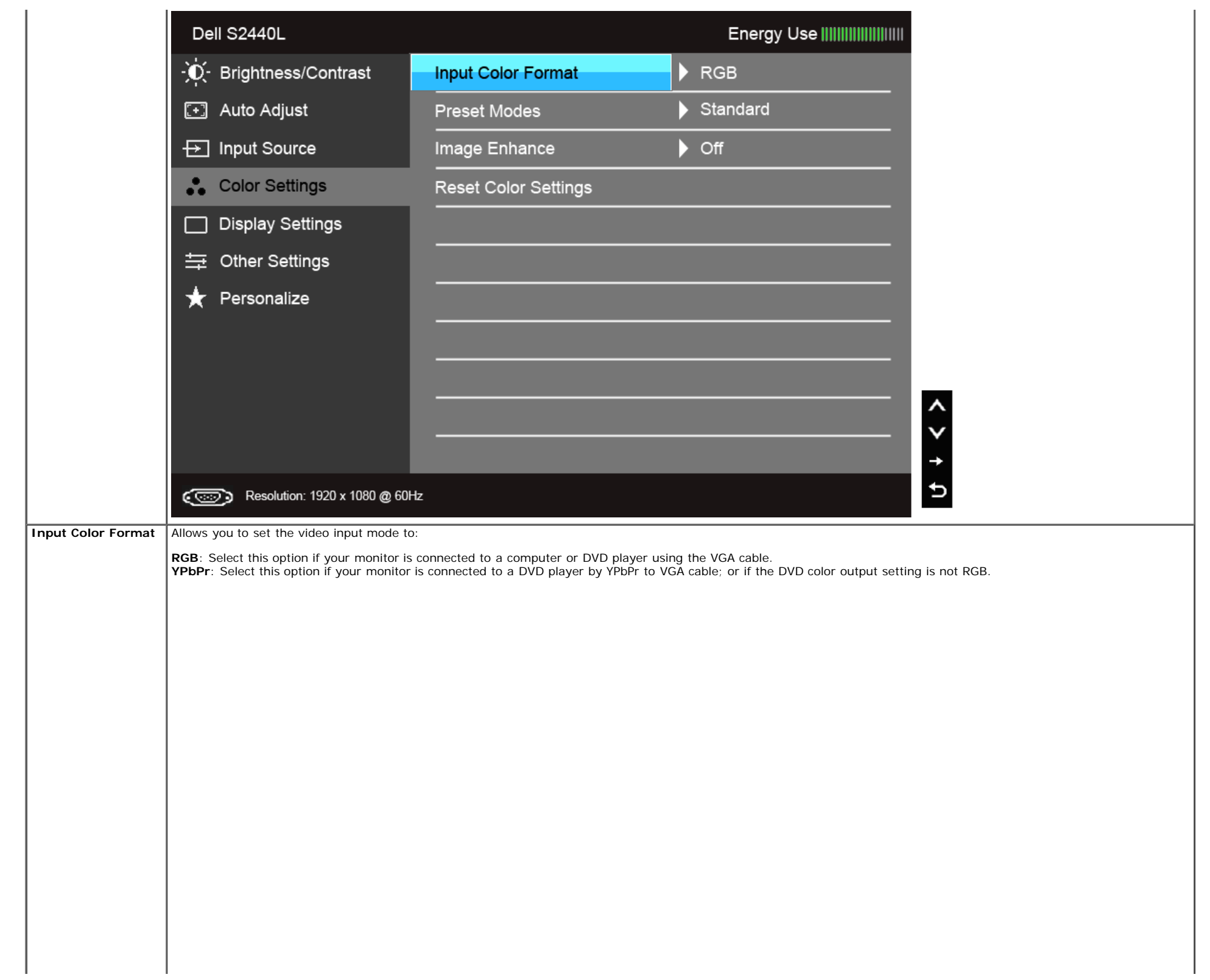

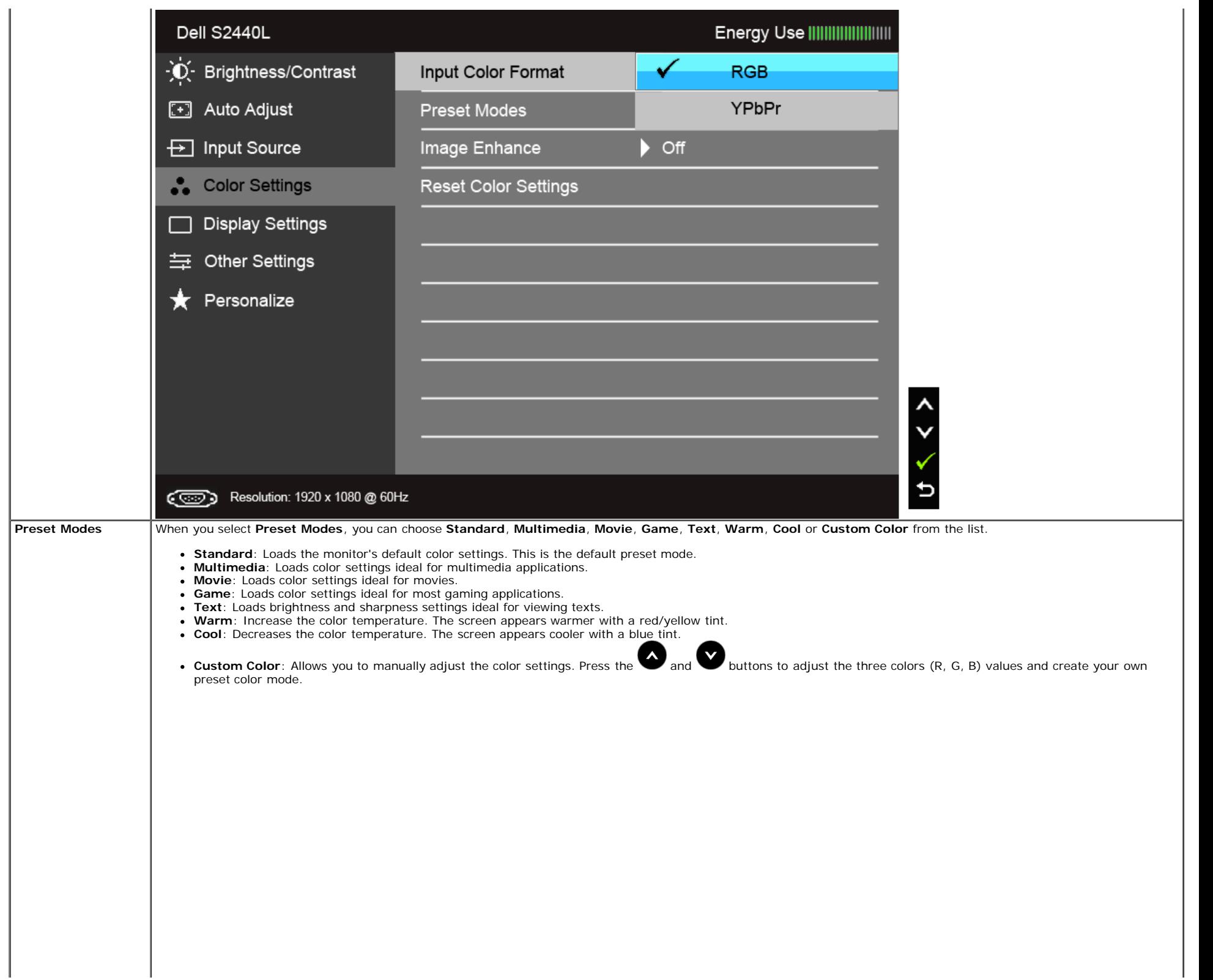

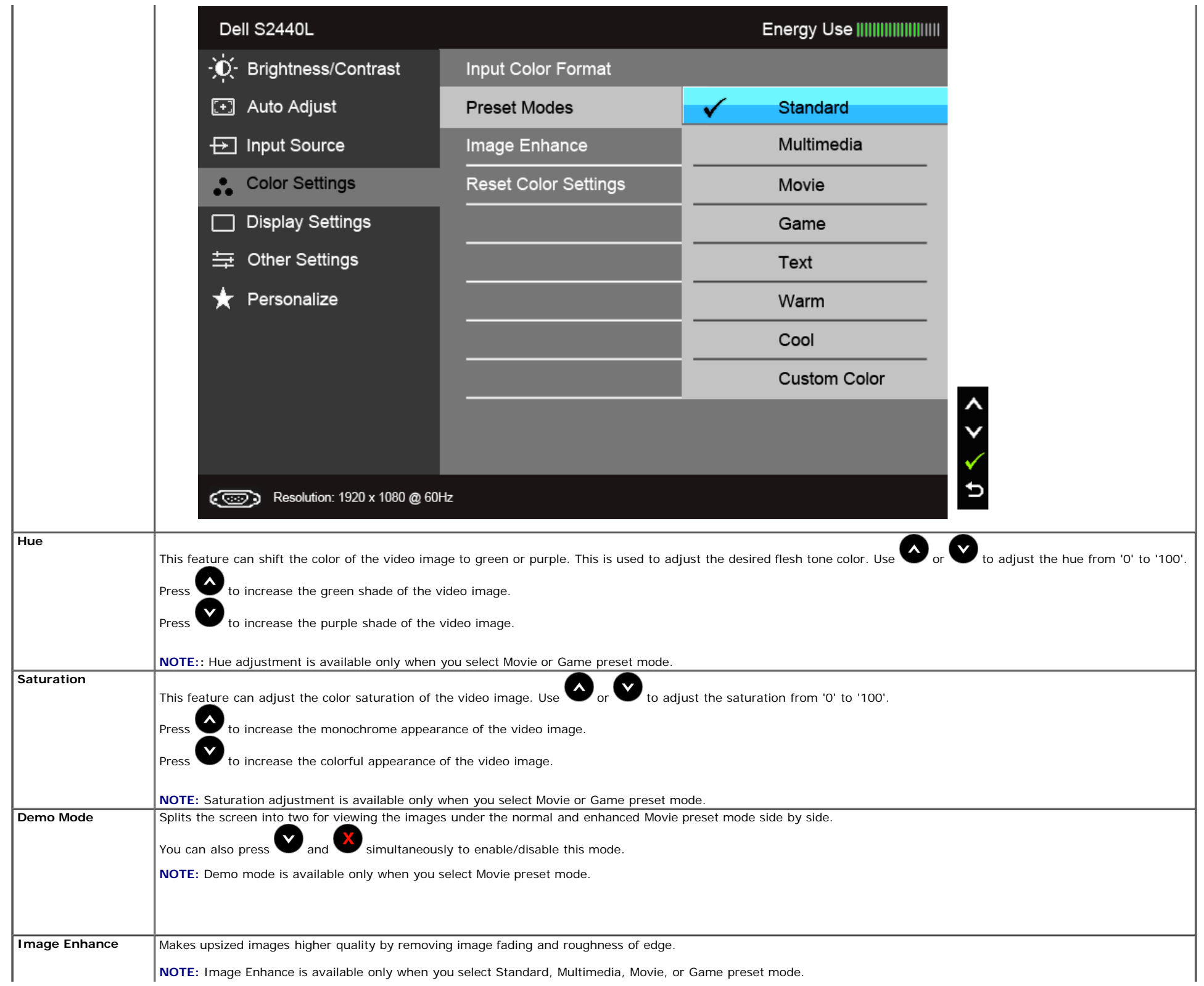

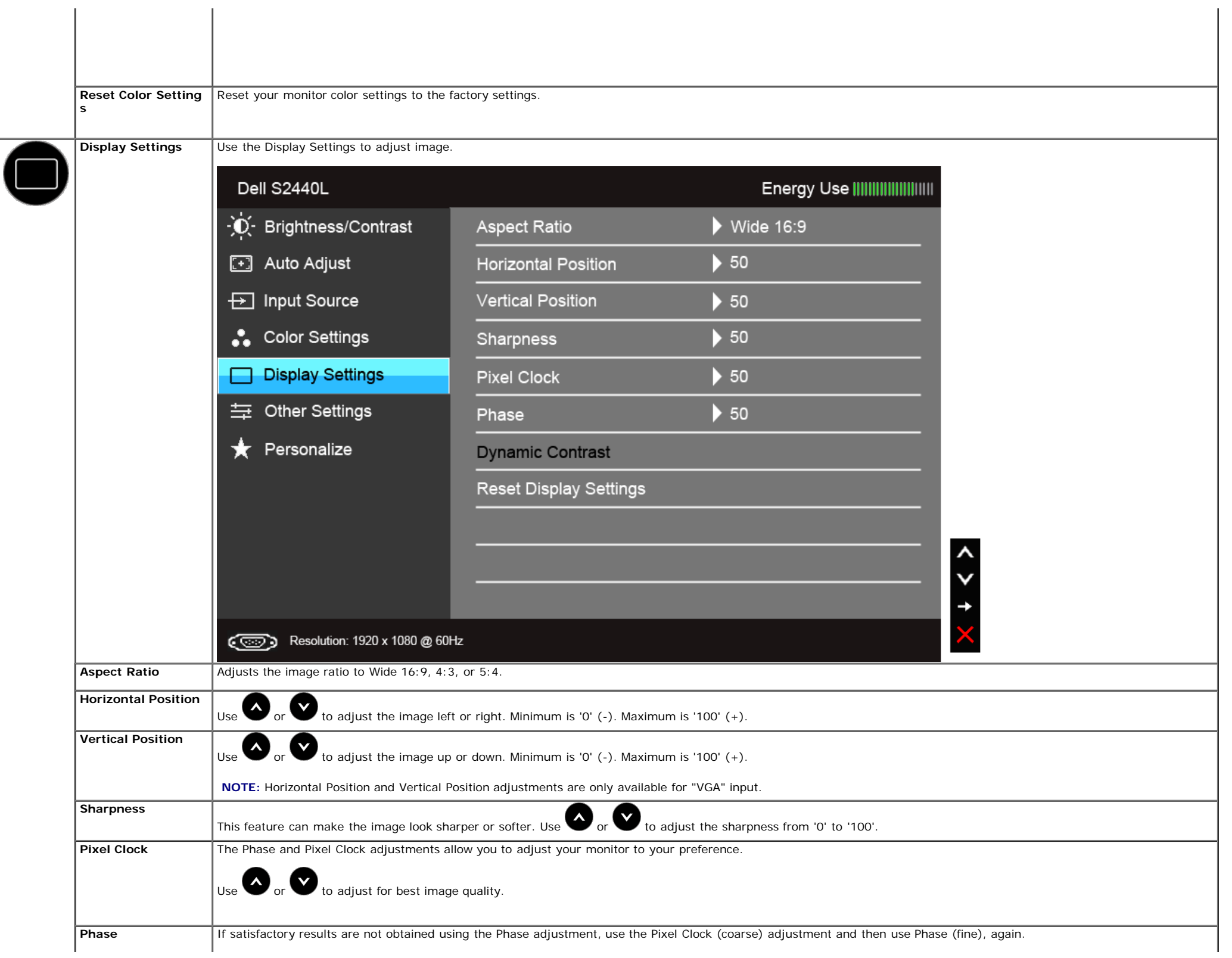

<span id="page-31-0"></span>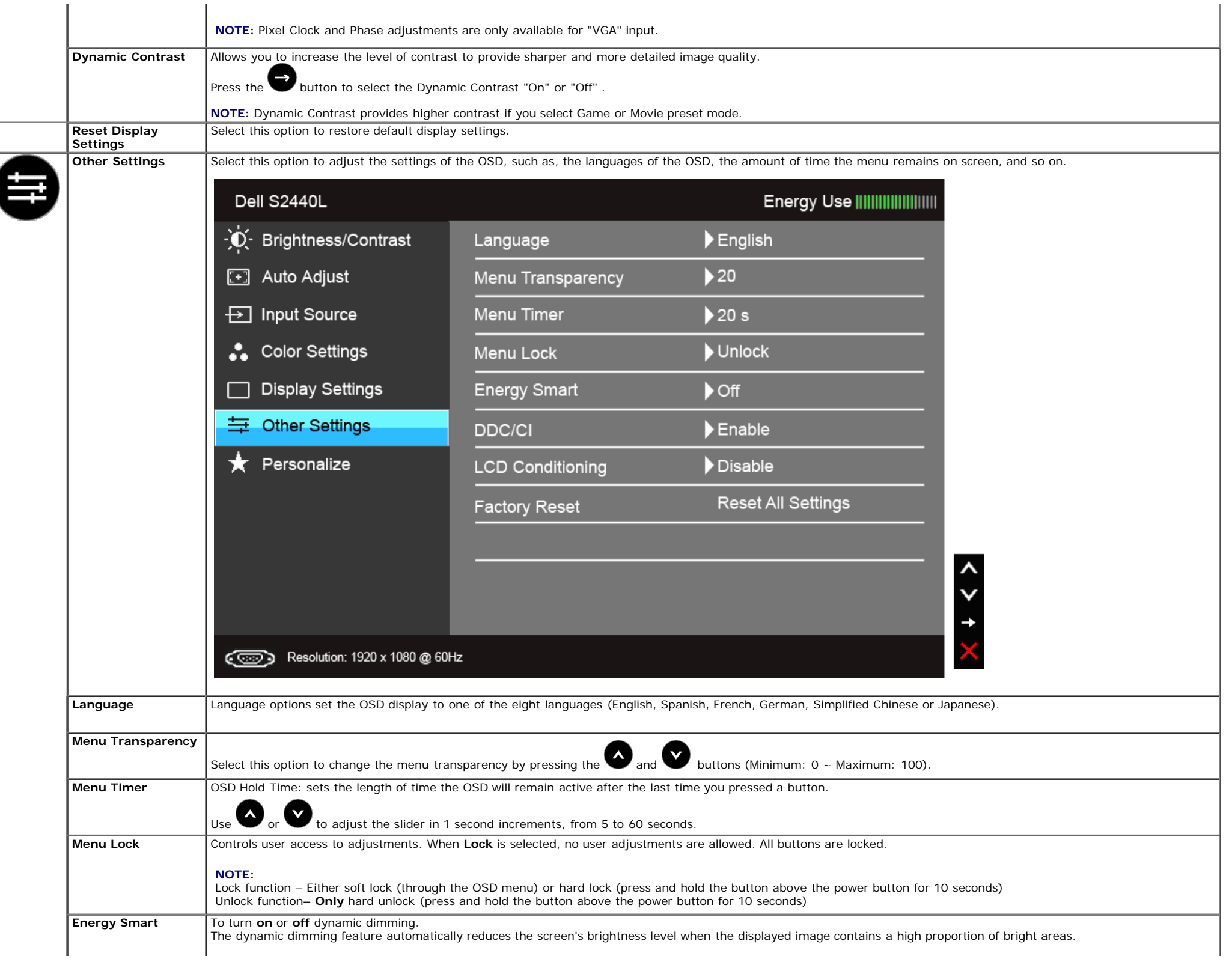

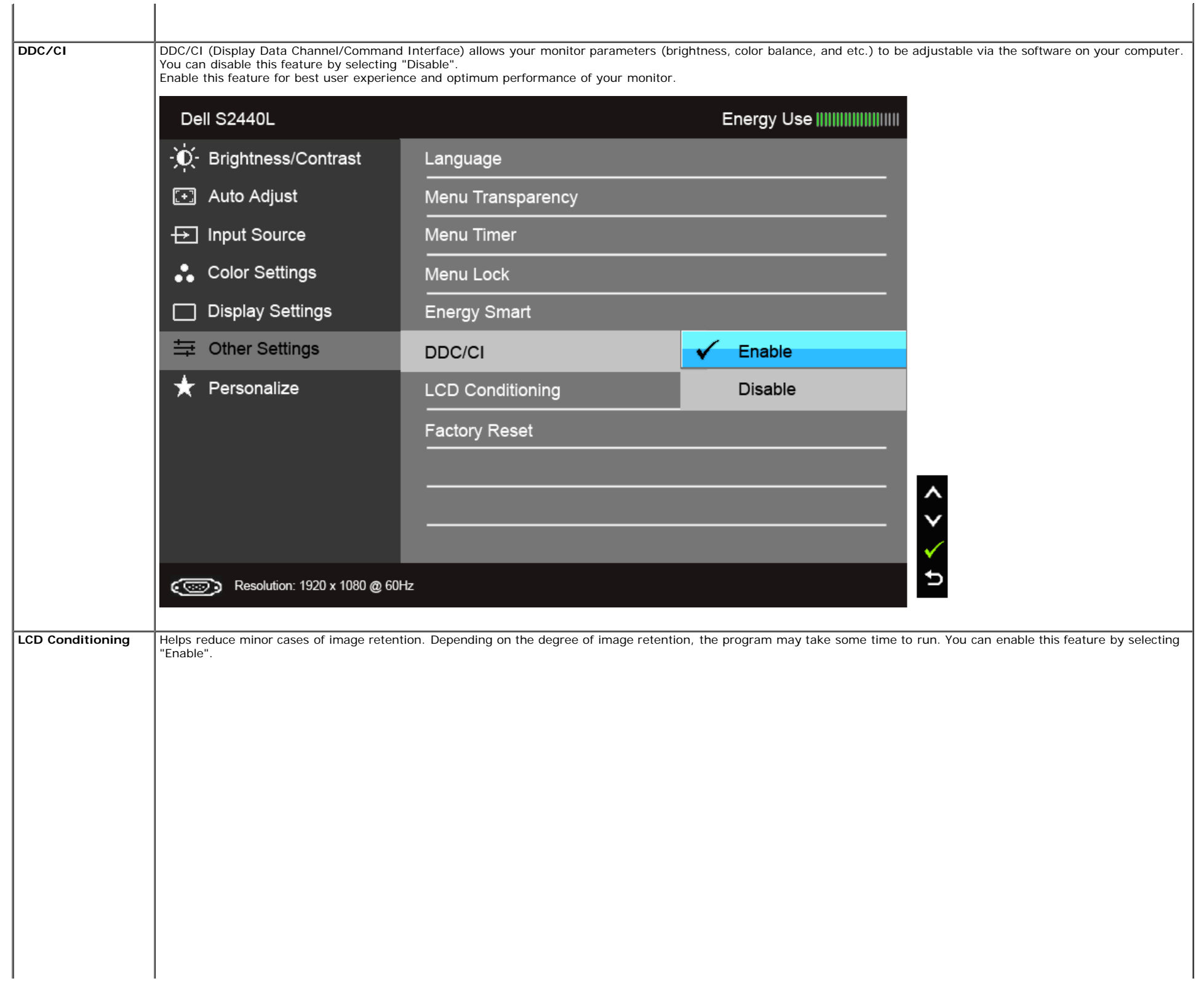

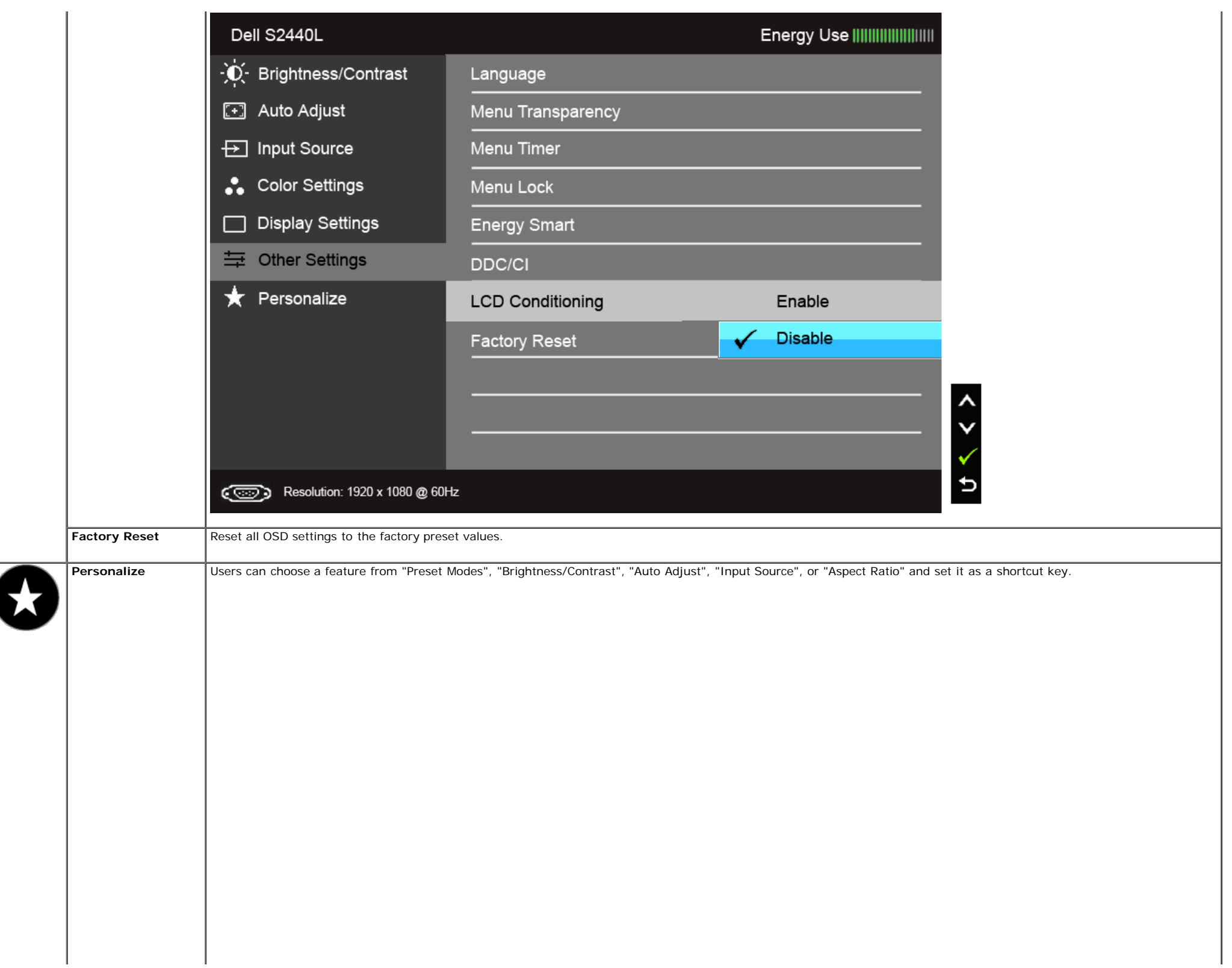

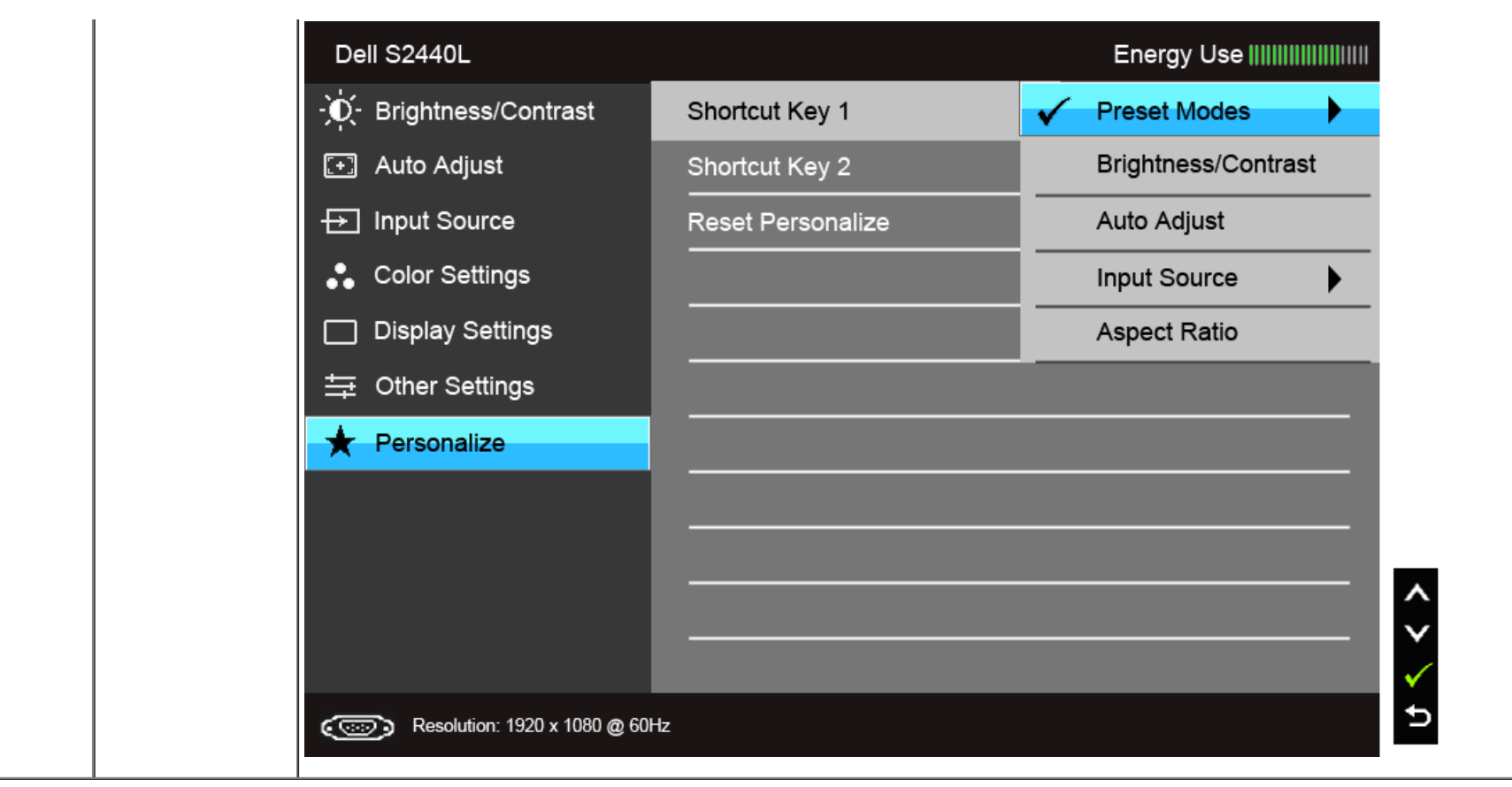

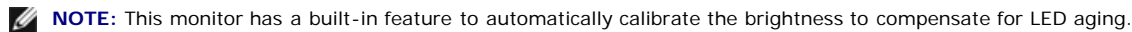

#### **OSD Warning Messages**

When the Energy Smart or Dynamic Contrast feature is enabled (in these preset modes: Game or Movie), the manual brightness adjustment is disabled.

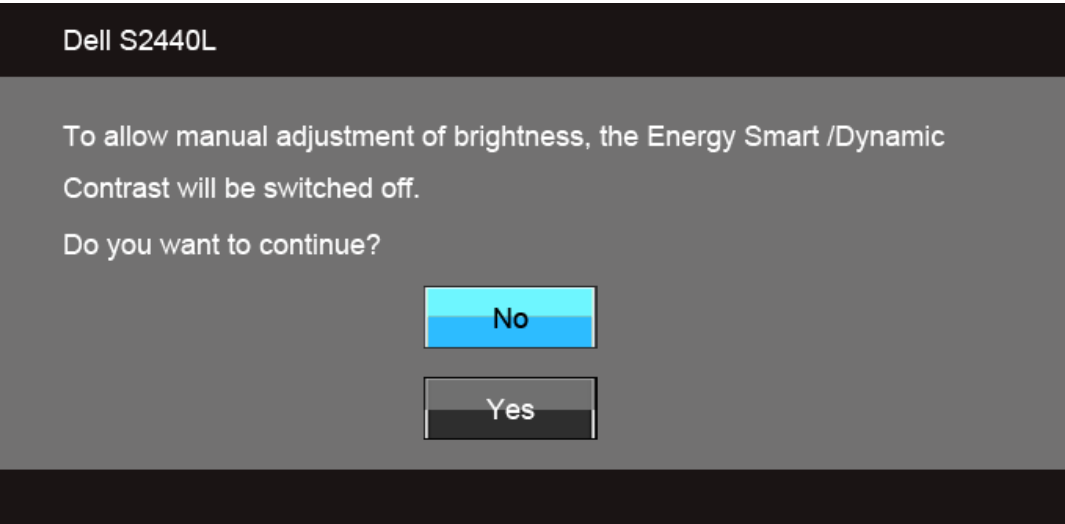

When the monitor does not support a particular resolution mode, you will see the following message:

#### Dell S2440L

The current input timing is not supported by the monitor display. Please change your input timing to 1920  $\times$  1080 @ 60Hz or any other monitor listed timing as per the monitor specifications.

#### ☜

This means that the monitor cannot synchronize with the signal that it is receiving from the computer. See [Monitor Specifications](#page-8-0) for the Horizontal and Vertical frequency ranges addressable by this monitor. Recommended mode is 1920 x 1080.

You will see the following message before the DDC/CI function is disabled:

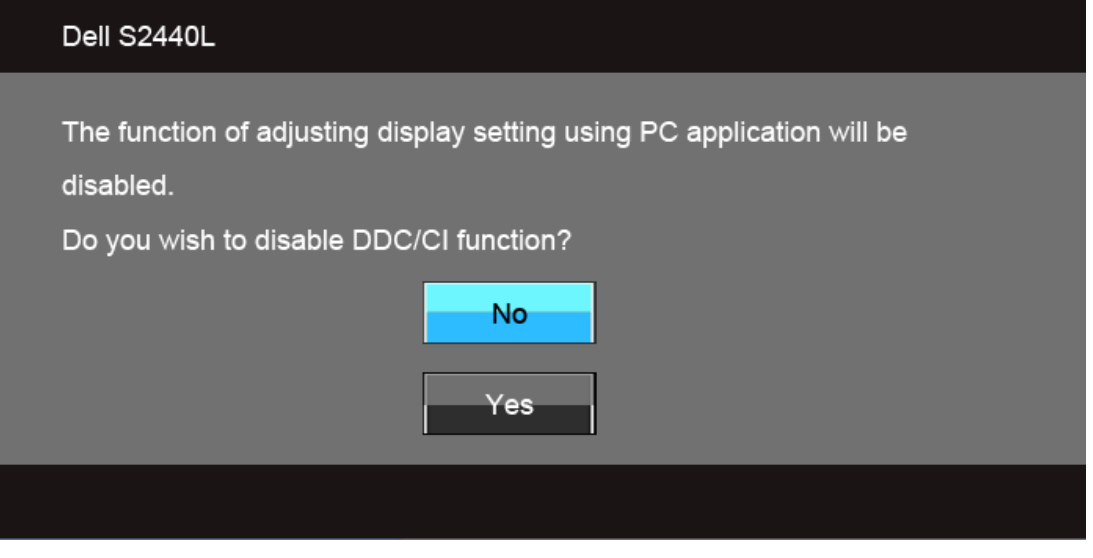

When the monitor enters the Power Save mode, the following message appears:

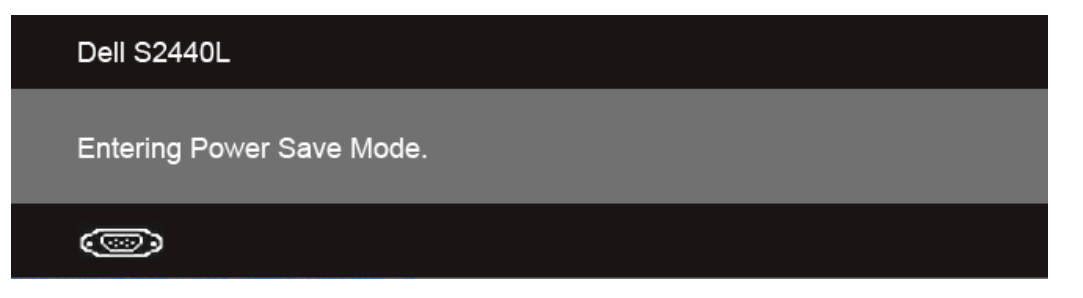

Activate the computer and wake up the monitor to gain access to the [OSD.](#page-22-0)

If you press any button other than the power button, one of the following messages will appear depending on the selected input: **VGA/HDMI input**

#### Dell S2440L

There is no signal coming from your computer. Press any key on the keyboard or move the mouse to wake it up. If there is no display, press the monitor button now to select the correct input source on the On-Screen-Display menu.

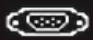

If either VGA, or HDMI input is selected and the corresponding cable is not connected, a floating dialog box as shown below appears.

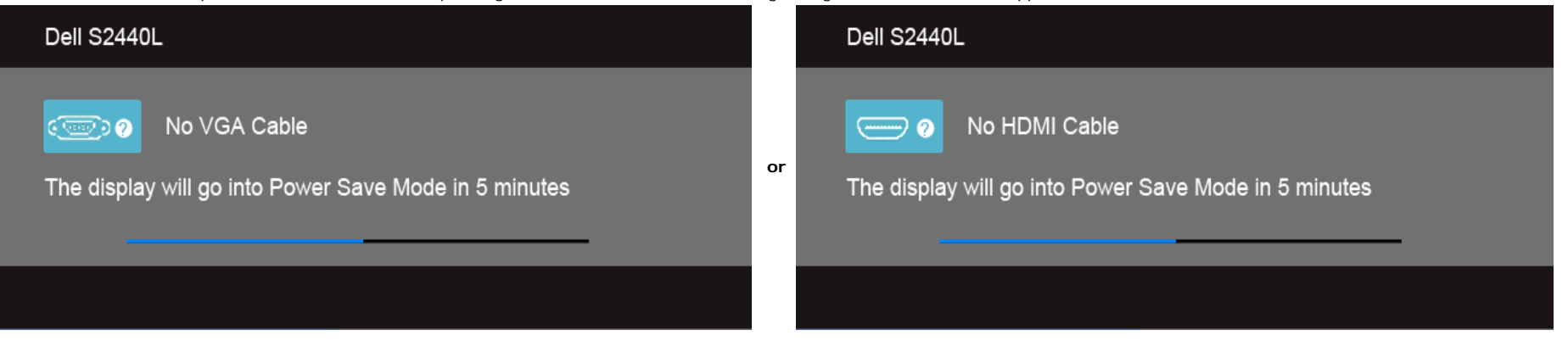

It is recommended that you use the supplied power adapter. If not, you will see the message as shown below.

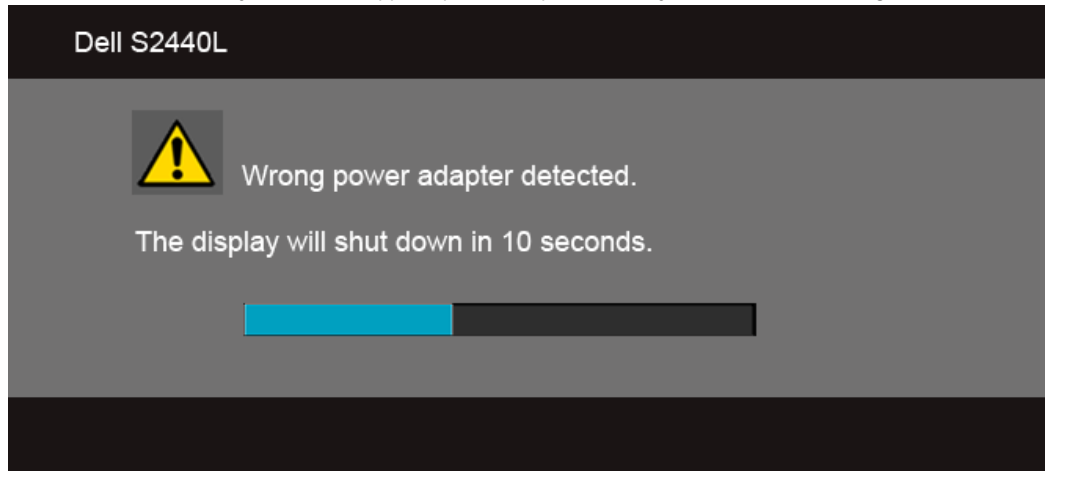

See **Solving Problems** for more information.

#### <span id="page-36-0"></span>**Setting the Maximum Resolution**

To set the maximum resolution for the monitor:

Windows Vista®, Windows® 7, Windows® 8:

- 1. For Windows  $^{\circledR}$  8 only, select the Desktop tile to switch to classic desktop.
- 2. Right-click on the desktop and click **Screen Resolution**.
- 3. Click the Dropdown list of the Screen Resolution and select **1920 x 1080**.
- 4. Click **OK**.

If you do not see 1920 x 1080 as an option, you may need to update your graphics driver. Depending on your computer, complete one of the following procedures:

If you have a Dell desktop or portable computer:

Go to **support.dell.com**, enter your service tag, and download the latest driver for your graphics card.

If you are using a non-Dell computer (portable or desktop):

- Go to the support site for your computer and download the latest graphic drivers.
- Go to your graphics card website and download the latest graphic drivers.

#### <span id="page-37-0"></span>**Using the Tilt**

**NOTE:** This is applicable for a monitor with a stand. When any other stand is bought, please refer to the respective stand setup guide for set up instructions.

#### **Tilt**

With the stand attached to the monitor, you can tilt the monitor for the most comfortable viewing angle.

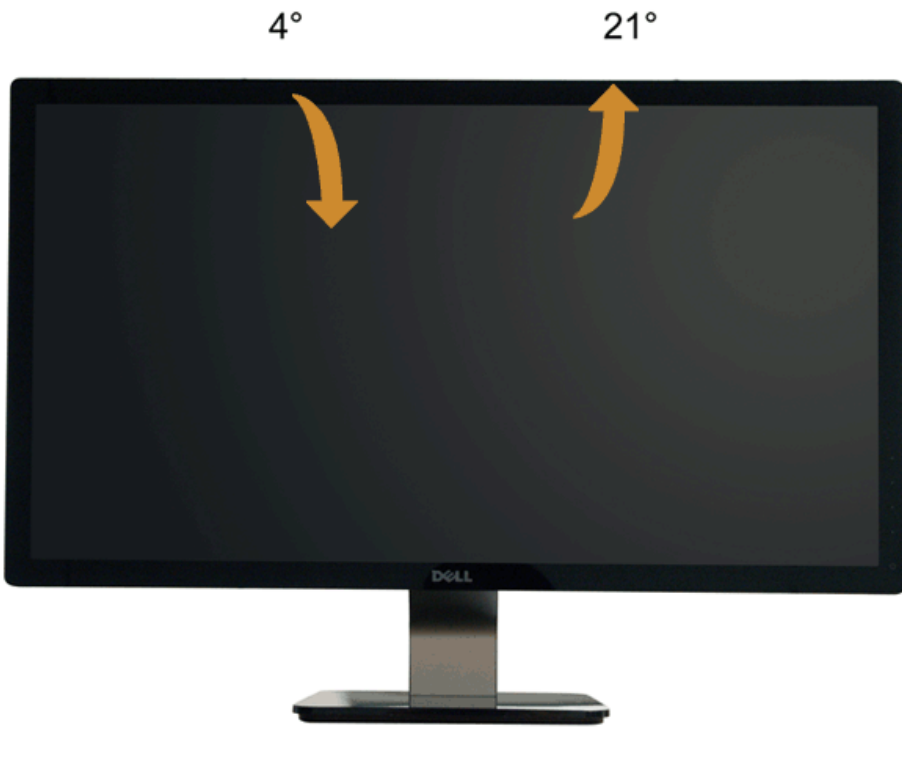

**NOTE:** The stand is detached when the monitor is shipped from the factory. Ø

### <span id="page-38-0"></span>**Troubleshooting**

**Dell™ S2440L Monitor User's Guide**

- **Self-Test**
- Built-in Diagnostics
- In-Store Demo
- Common Problems
- Product Specific Problems

**WARNING:** Before you begin any of the procedures in this section, follow the Safety Instructions.

### **Self-Test**

Your monitor provides a self-test feature that allows you to check whether your monitor is functioning properly. If your monitor and computer are properly connected but the monitor screen remains dark, run the monitor self-test by performing the following steps:

- 1. Turn off both your computer and the monitor.
- 2. Unplug the video cable from the back of the computer. To ensure proper Self-Test operation, remove all the digital and analog cables from the back of computer.
- 3. Turn on the monitor.

The floating dialog box should appear on-screen (against a black background), if the monitor cannot sense a video signal and is working correctly. While in self-test mode, the power LED remains white. Also, depending upon the selected input, one of the dialogs shown below will continuously scroll through the screen.

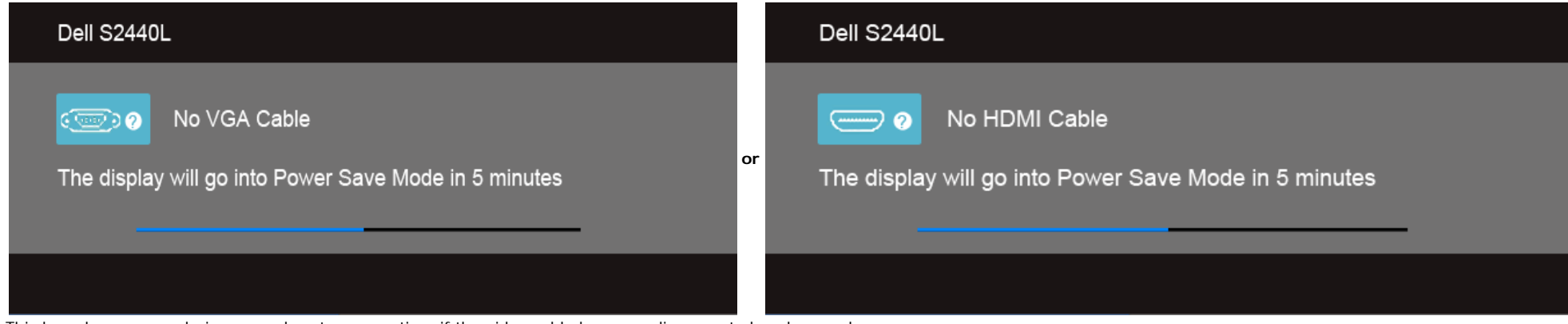

4. This box also appears during normal system operation, if the video cable becomes disconnected or damaged.

5. Turn off your monitor and reconnect the video cable; then turn on both your computer and the monitor.

If your monitor screen remains blank after you use the previous procedure, check your video controller and computer, because your monitor is functioning properly.

### **Built-in Diagnostics**

Your monitor has a built-in diagnostic tool that helps you determine if the screen abnormality you are experiencing is an inherent problem with your monitor, or with your computer and video card.

**NOTE:** You can run the built-in diagnostics only when the video cable is unplugged and the monitor is in *self-test mode*.

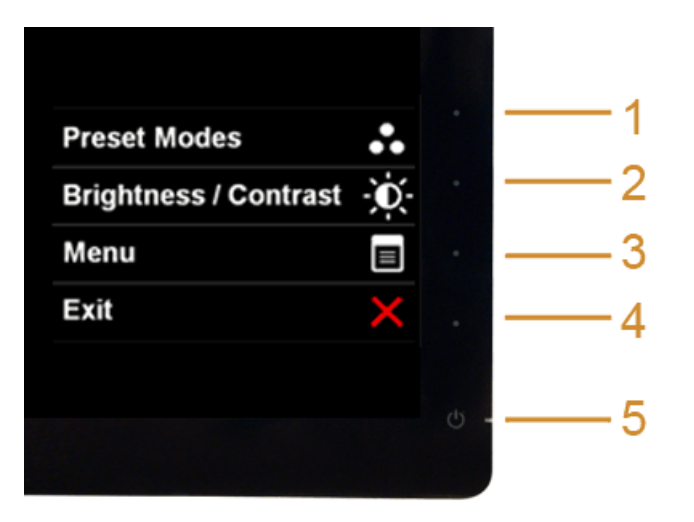

To run the built-in diagnostics:

- 1. Ensure that the screen is clean (no dust particles on the surface of the screen).
- 2. Unplug the video cable(s) from the back of the computer or monitor. The monitor then goes into the self-test mode.
- 3. Press and hold **Button 1** and **Button 4** on the front panel simultaneously for 2 seconds. A gray screen appears.
- 4. Carefully inspect the screen for abnormalities.
- 5. Press **Button 4** on the front panel again. The color of the screen changes to red.
- 6. Inspect the display for any abnormalities.
- 7. Repeat steps 5 and 6 to inspect the display in green, blue, black, white and text screens.

The test is complete when the text screen appears. To exit, press **Button 4** again.

If you do not detect any screen abnormalities upon using the built-in diagnostic tool, the monitor is functioning properly. Check the video card and computer.

#### **In-Store Demo**

To enter InStore OSD Mode Detach/Disconnect all cables. Make sure the monitor is in "On" mode. Press and hold **Button 2** and **Button 4** for 5 seconds.

To exit InStore OSD Mode Press the power button once. If power is cut off during demo, resume the demo after power is restored.

#### **Common Problems**

The following table contains general information about common monitor problems you might encounter and the possible solutions:

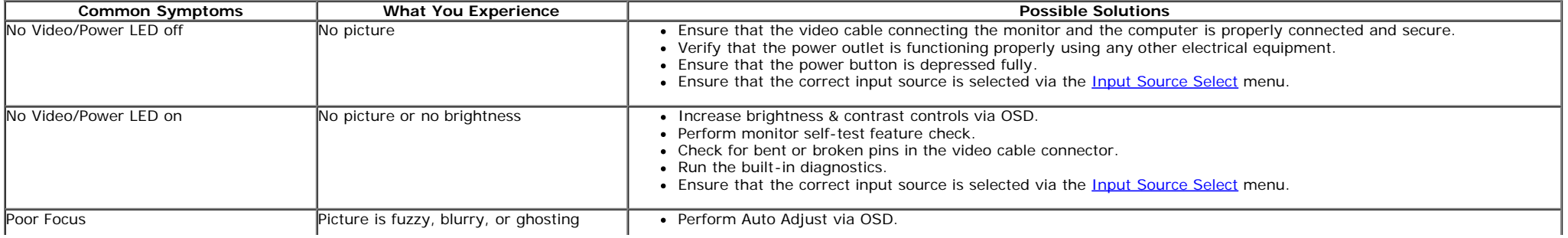

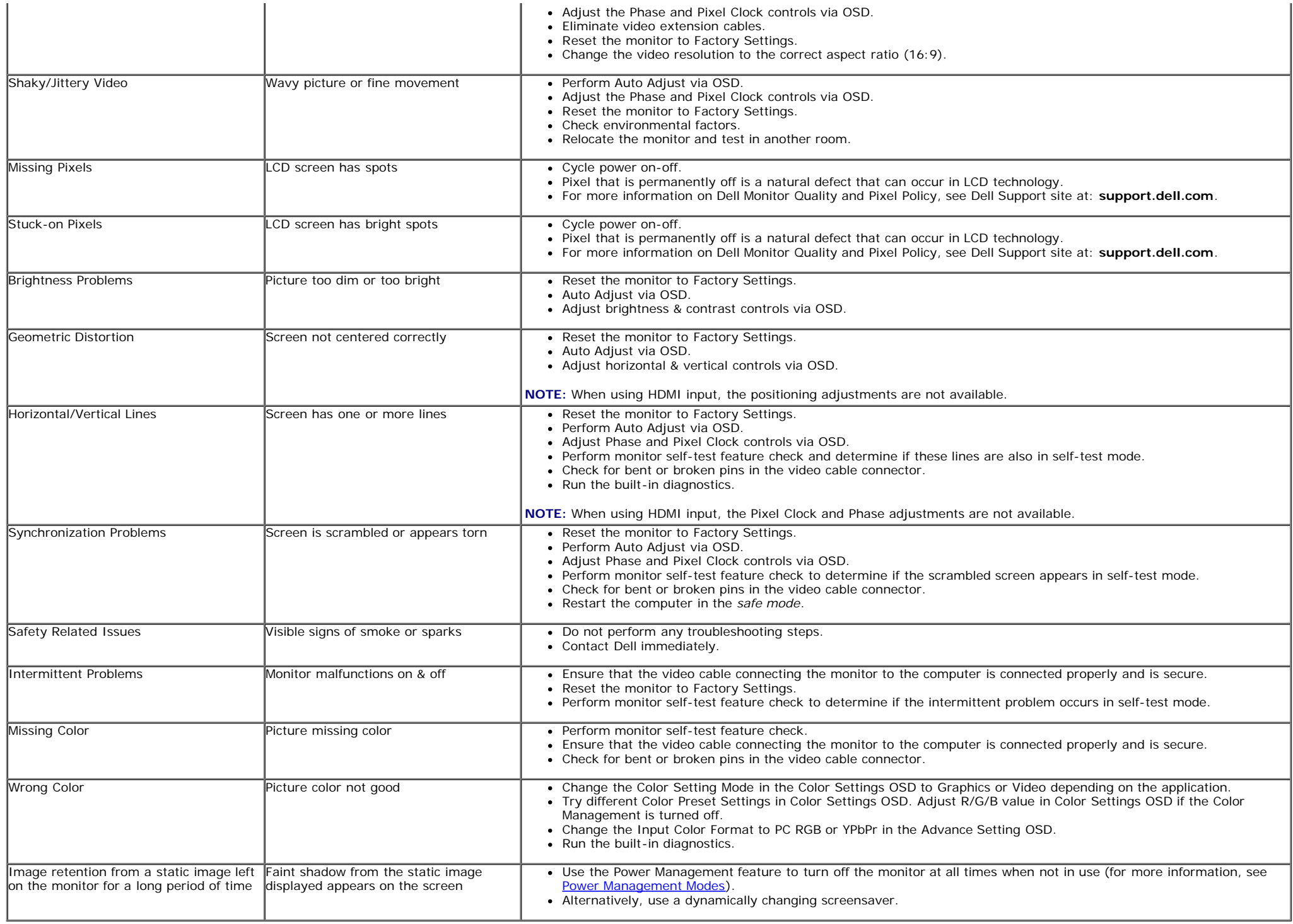

### **Product Specific Problems**

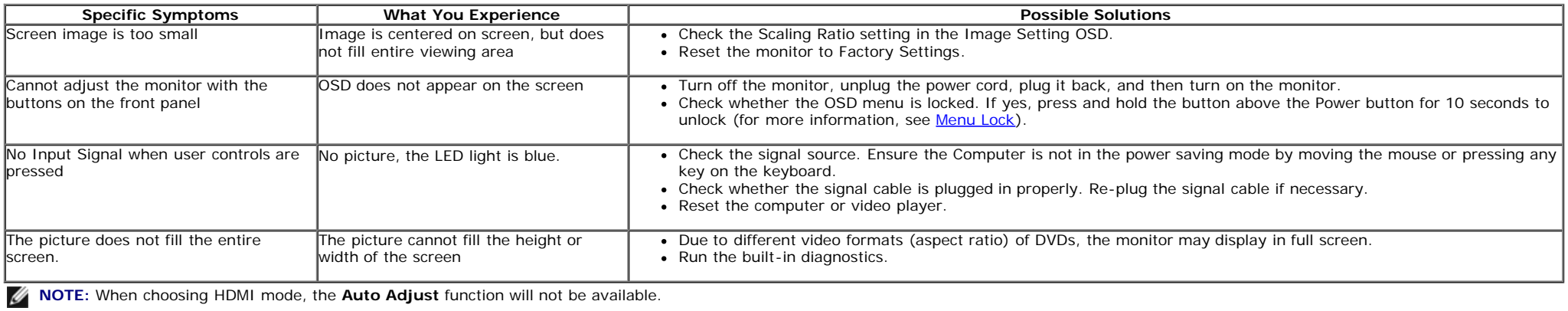

## <span id="page-42-0"></span>**Appendix**

**Dell™ S2440L Monitor User's Guide**

- Safety Instructions
- FCC Notice (U.S. Only) and Other Regulatory Information
- Contacting Dell

# **WARNING: Safety Instructions**

**WARNING: Use of controls, adjustments, or procedures other than those specified in this documentation may result in exposure to shock, electrical hazards, and/or mechanical hazards.**

For information on safety instructions, see the *Product Information Guide*.

## **FCC Notices (U.S. Only) and Other Regulatory Information**

For FCC notices and other regulatory information, see the regulatory compliance website located at [www.dell.com\regulatory\\_compliance.](http://www.dell.com/regulatory_compliance)

## **Contacting Dell**

**For customers in the United States, call 800-WWW-DELL (800-999-3355).**

Ø **NOTE:** If you do not have an active Internet connection, you can find contact information on your purchase invoice, packing slip, bill, or Dell product catalog.

**Dell provides several online and telephone-based support and service options. Availability varies by country and product, and some services may not be available in your area. To contact Dell for sales, technical support, or customer service issues:**

- 1. Visit **support.dell.com**.
- 2. Verify your country or region in the **Choose A Country/Region** drop-down menu at the bottom of the page.
- 3. Click **Contact Us** on the left side of the page.
- 4. Select the appropriate service or support link based on your need.
- 5. Choose the method of contacting Dell that is convenient for you.

## <span id="page-43-0"></span>**Setting Up Your Monitor**

**Dell™ S2440L Monitor User's Guide**

### **Setting the display resolution**

For maximum display performance with Microsoft® Windows® operating systems, set the display resolution to **1920 x 1080** pixels by performing the following steps:

In Windows Vista®, Windows® 7, Windows® 8:

- 1. For Windows  $^{\circledR}$  8 only, select the Desktop tile to switch to classic desktop.
- 2. Right-click on the desktop and click **Screen Resolution**.
- 3. Click the Dropdown list of the Screen Resolution and select **1920 x 1080**.

#### 4. Click **OK**.

If you do not see the recommended resolution as an option, you may need to update your graphics driver. Please choose the scenario below that best describes the computer system you are using, and follow the given steps.

- **1: [If you have a Dell™ desktop or a Dell™ portable computer with internet access.](#page-44-0)**
- **2: [If you have a non Dell™ desktop, portable computer, or graphics card.](#page-45-0)**

<span id="page-44-0"></span>**Dell™ S2440L Monitor User's Guide**

### **If you have a Dell™ desktop or a Dell™ portable computer with internet access**

1. Go to **http://support.dell.com,** enter your service tag, and download the latest driver for your graphics card.

2. After installing the drivers for your graphics adapter, attempt to set the resolution to **1920 x 1080** again.

**ANOTE:** If you are unable to set the resolution to 1920 x 1080, please contact Dell™ to inquire about a graphics adapter that supports these resolutions.

<span id="page-45-0"></span>**Dell™ S2440L Monitor User's Guide**

### **If you have a non Dell™ desktop, portable computer, or graphics card**

In Windows Vista®, Windows<sup>®</sup> 7, Windows<sup>®</sup> 8:

1. For Windows  $^{\circledR}$  8 only, select the Desktop tile to switch to classic desktop.

- 2. Right-click on the desktop and click **Personalization**.
- 3. Click **Change Display Settings**.
- 4. Click **Advanced Settings**.
- 5. Identify your graphics controller supplier from the description at the top of the window (e.g. NVIDIA, ATI, Intel etc.).
- 6. Refer to the graphic card provider website for updated driver (for example, [http://www.ATI.com](http://www.ati.com/) OR [http://www.NVIDIA.com](http://www.nvidia.com/) ).
- 7. After installing the drivers for your graphics adapter, attempt to set the resolution to **1920 x 1080** again.

**NOTE:** If you are unable to set the recommended resolution, please contact the manufacturer of your computer or consider purchasing a graphics adapter that will support the video resolution.